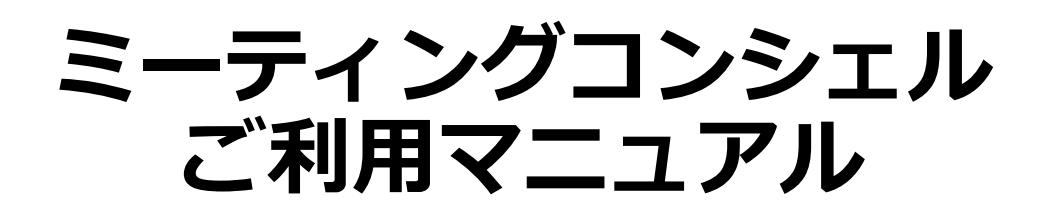

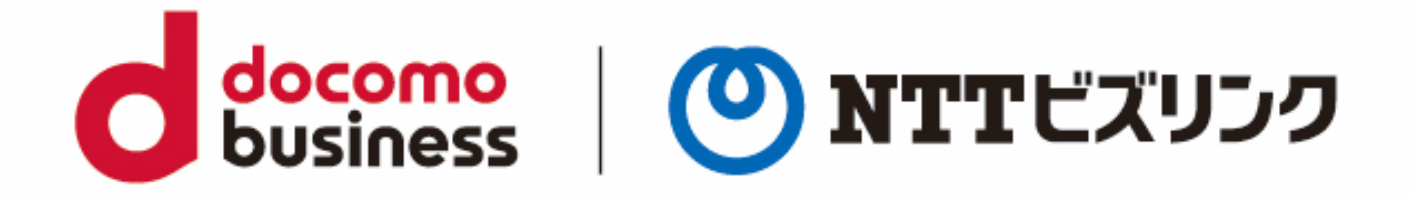

2022年10月1日 **NTTビズリンク株式会社** **目次**

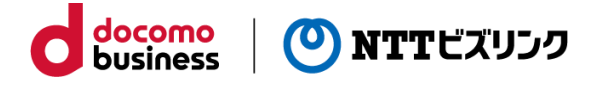

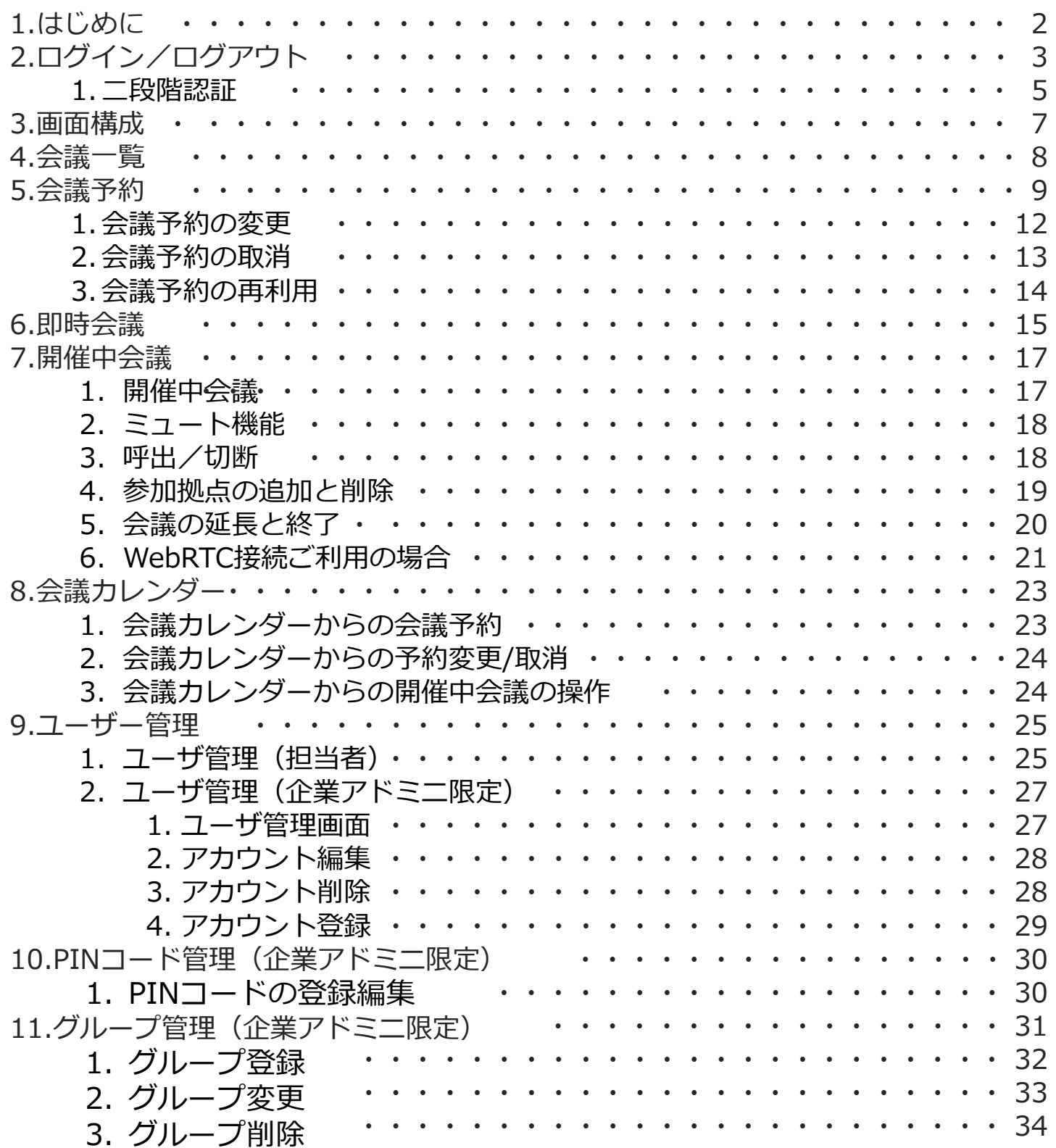

# **1.はじめに**

ミーティングコンシェルは、お手元のPCからインターネット回線を通じて、NTTビズ リンクの制御サーバにアクセスすることで、会議の管理や接続制限、ミュート等の会議 操作を行なう事ができる便利なツールです。

ご利用に際しては、まずインターネットに接続されているPCをご用意ください。

動作確認済みOS、ブラウザーおよびバージョン: OS:Windows 10 Pro Microsoft Edge 102.0.1245.41 (公式ビルド) (64ビット) FireFox 101.0.1(64ビット) Google Chrome 102.0.5005.115(Official Build) (64 ビット)

※上記ブラウザーの表示バージョン以降をお使いください。 古いバージョンの場合一部機能が正常に動作しない場合がございます。

※JavaScriptを必ず有効にしてお使いください。

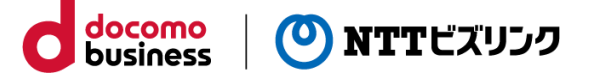

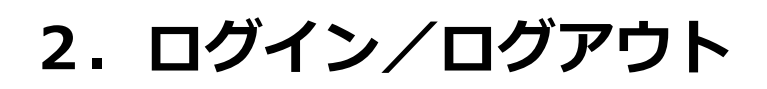

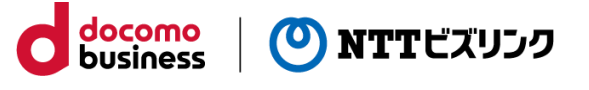

### **■ログイン**

①ブラウザーを立ち上げてhttps://cuspo.vcd.nttbiz.com/cus\_port/ を入力します。

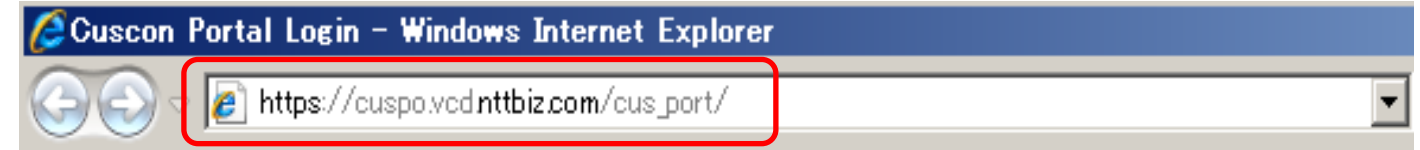

注意:1台のPCでログインできる数は1つです。複数のブラウザーを立ち上げたり、 複数のタブを使っての利用は誤作動の元となりますのでお控えください。

②以下のログイン画面が表示されます。

企業アカウント、ユーザアカウント、パスワードを入力しログインを押してください。

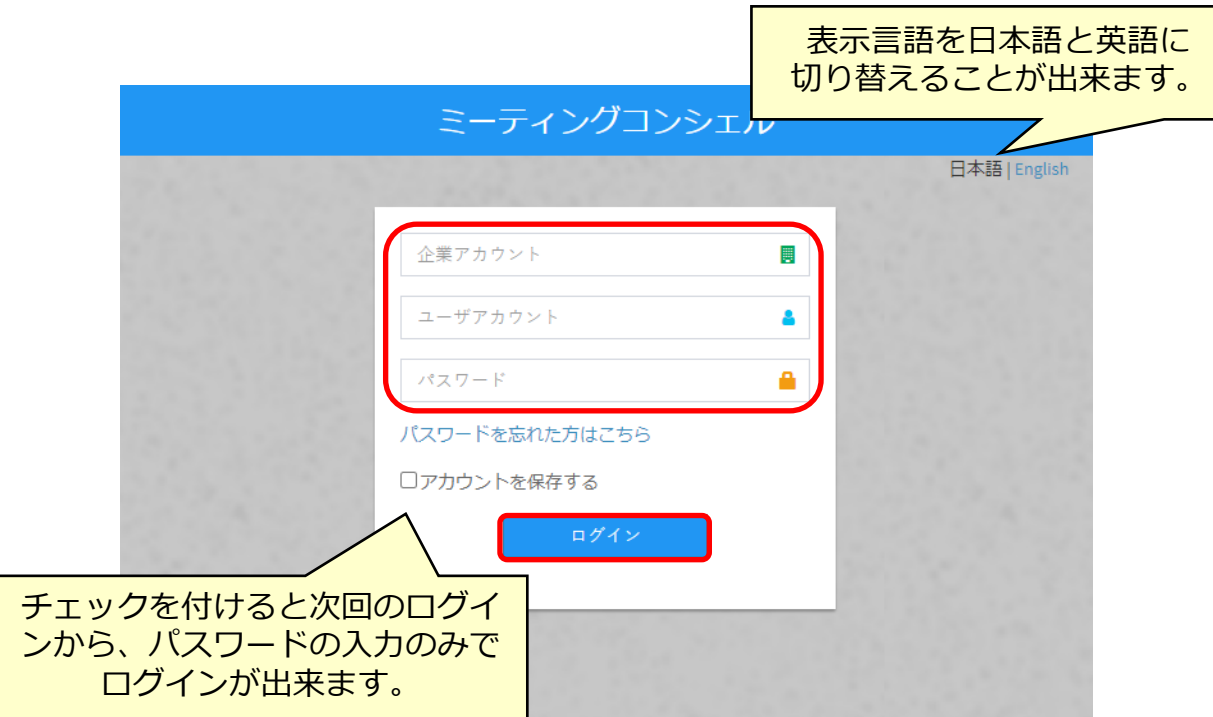

### **■ログアウト**

①画面右上のアイコンをクリックしてログアウトします。

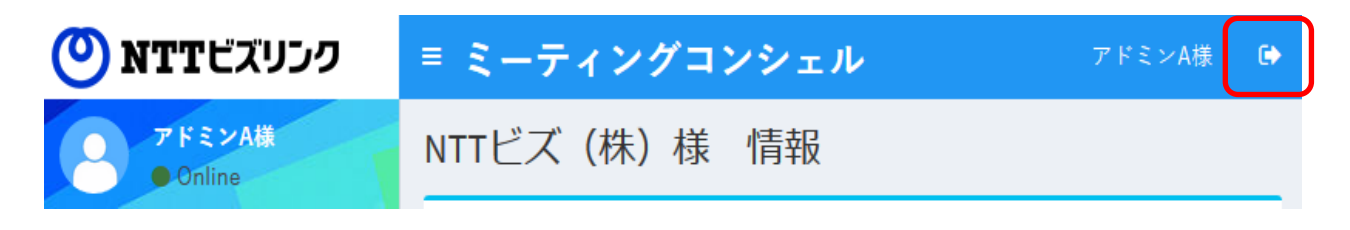

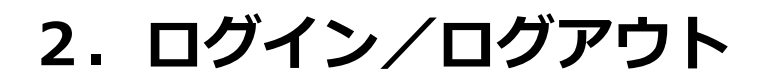

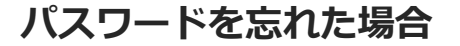

①「パスワードを忘れた方はこちら」を選択してください。

②企業アカウント、ユーザアカウント、アカウント登録しているメールアドレスを入力 し、「次へ」を押してください。

docomo<br>business

(0) NTTビズリンク

③no-reply@nttbiz.comよりパスワード再設定用のワンタイムパスワードを送付しま す。

【ご注意】

アカウント情報にメールアドレスが登録されている場合にのみご利用頂けます。

「管理」メニューの「ユーザ管理」からメールアドレスの登録・編集が可能ですので、 登録されていない場合は登録してお使いください。

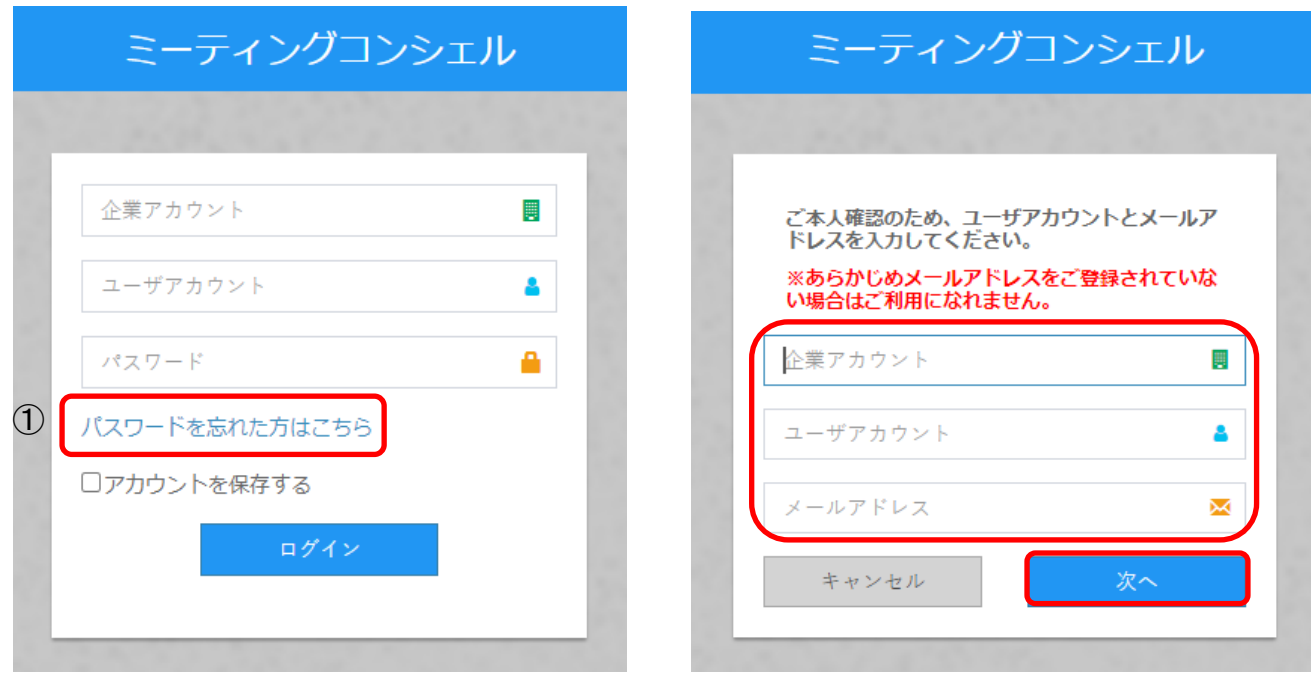

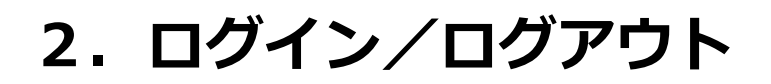

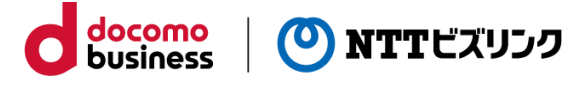

#### **■ログイン(二段階認証)**

二段階認証のご利用には二段階認証機能のお申込みが必要になります。

①ブラウザーを立ち上げてhttps://cuspo.vcd.nttbiz.com/cus\_port/ を入力します。

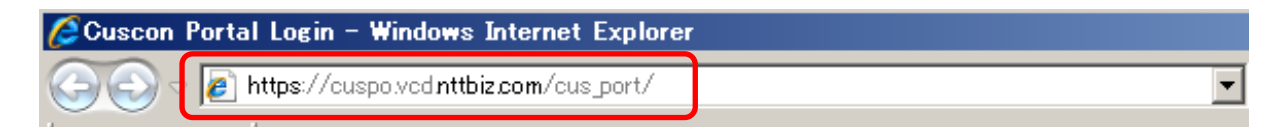

注意:1台のPCでログインできる数は1つです。複数のブラウザーを立ち上げたり、 複数のタブを使っての利用は誤作動の元となりますのでお控えください。

②以下のログイン画面が表示されます。

企業アカウント、ユーザアカウント、パスワードを入力しログインを押してください。

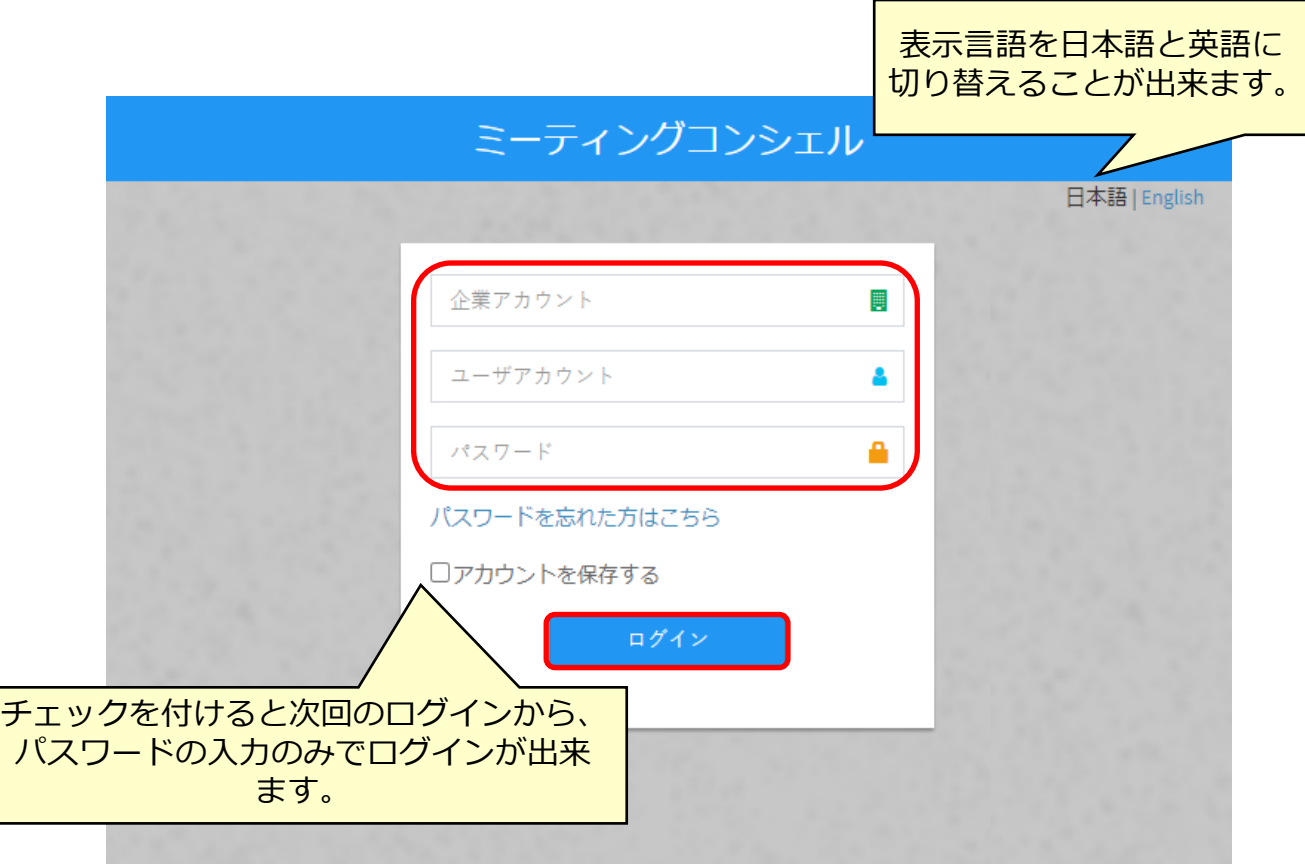

※パスワードを忘れた場合は、P6の「パスワードを忘れた場合」をご参照ください。

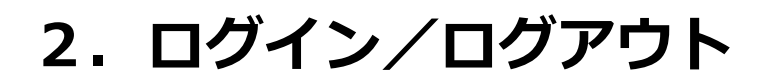

②事前に登録されているメールアドレスに対してno-reply@nttbiz.comからワンタイ ムパスワードが送信されます。

docomo<br>business

(0) NTTビズリンク

③受信したメールに記載されているワンタイムパスワードを以下の画面に入力してくだ さい。

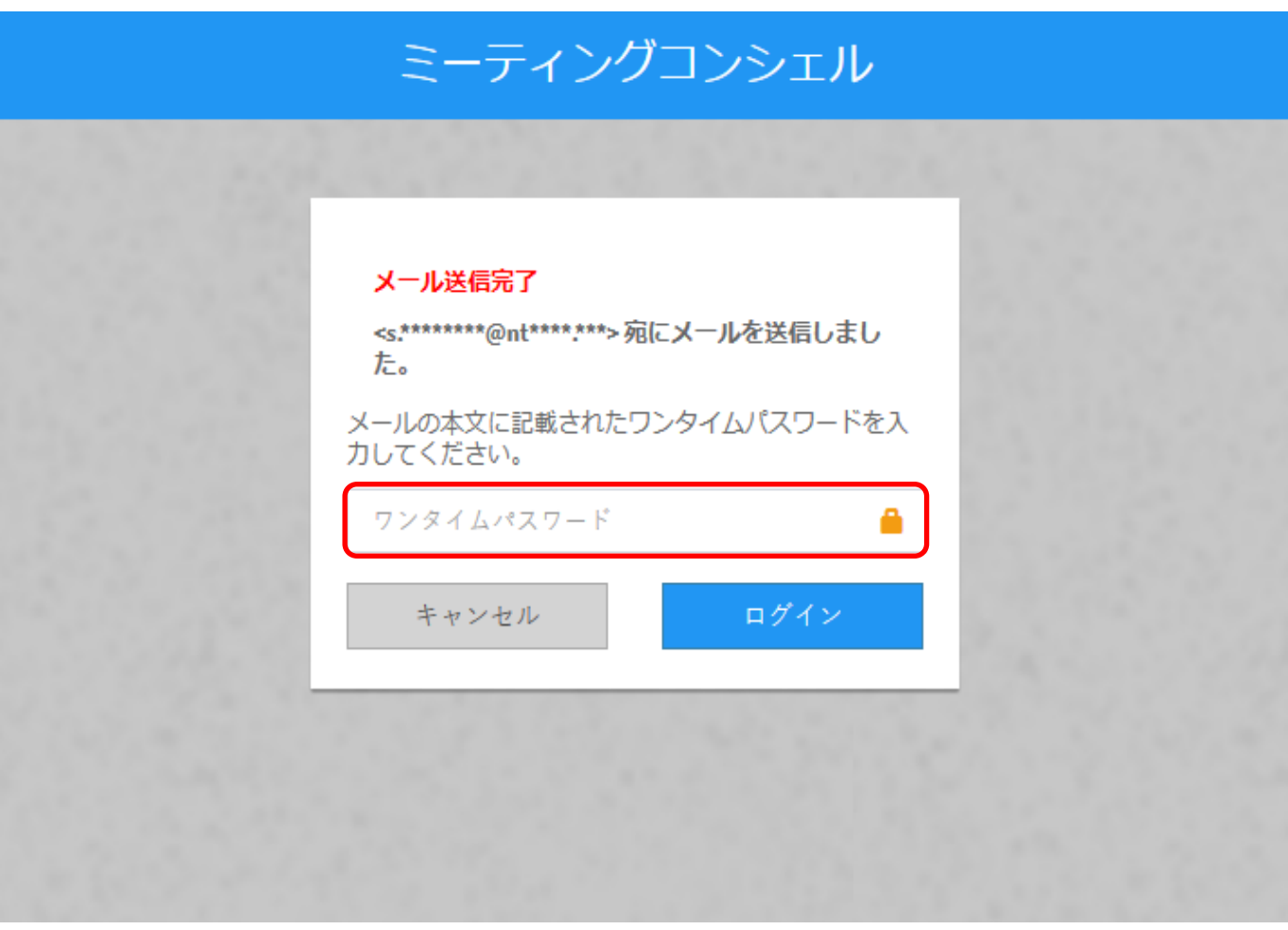

※ワンタイムパスワードは発行後30分有効となります。

※二段階認証機能ありの場合、ユーザ管理の追加・変更時にメールアドレスの入力が必 須になります。メールアドレスの登録がないユーザーがログイン画面で正しい情報を入 力しても、エラーメッセージが表示されログインが出来ませんのでご注意ください。

**3.画面構成(メインメニュー)**

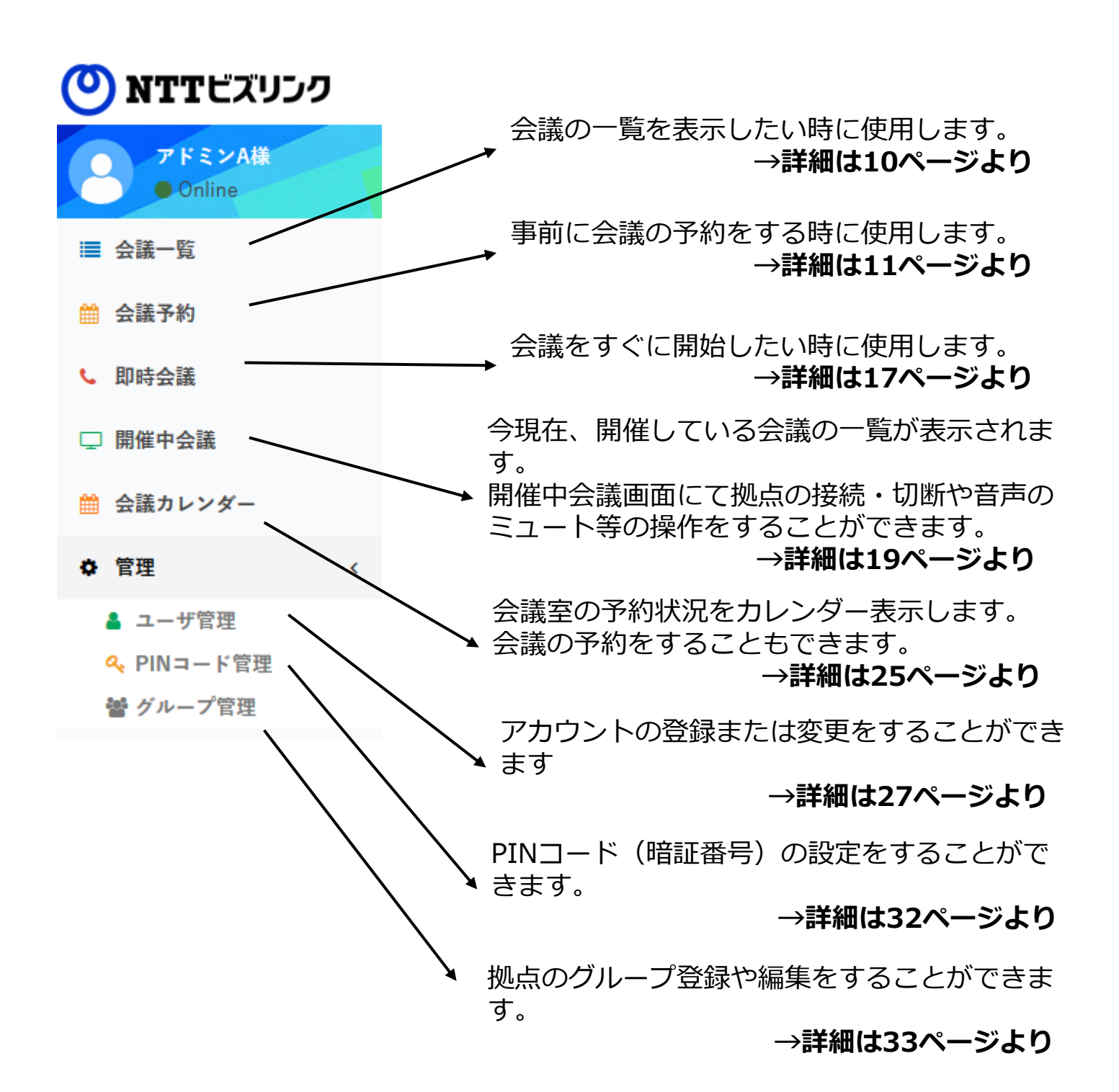

docomo

**business** 

(0) NTTビズリンク

### **4.会議一覧**

カレンダーで指定した日の会議状況を見ることができます。

①メインメニューから [会議一覧]を選択します。 ②検索条件を入力し検索を押します。 (初期値は「全予約」で期間が当日から翌週の同じ曜日まで)

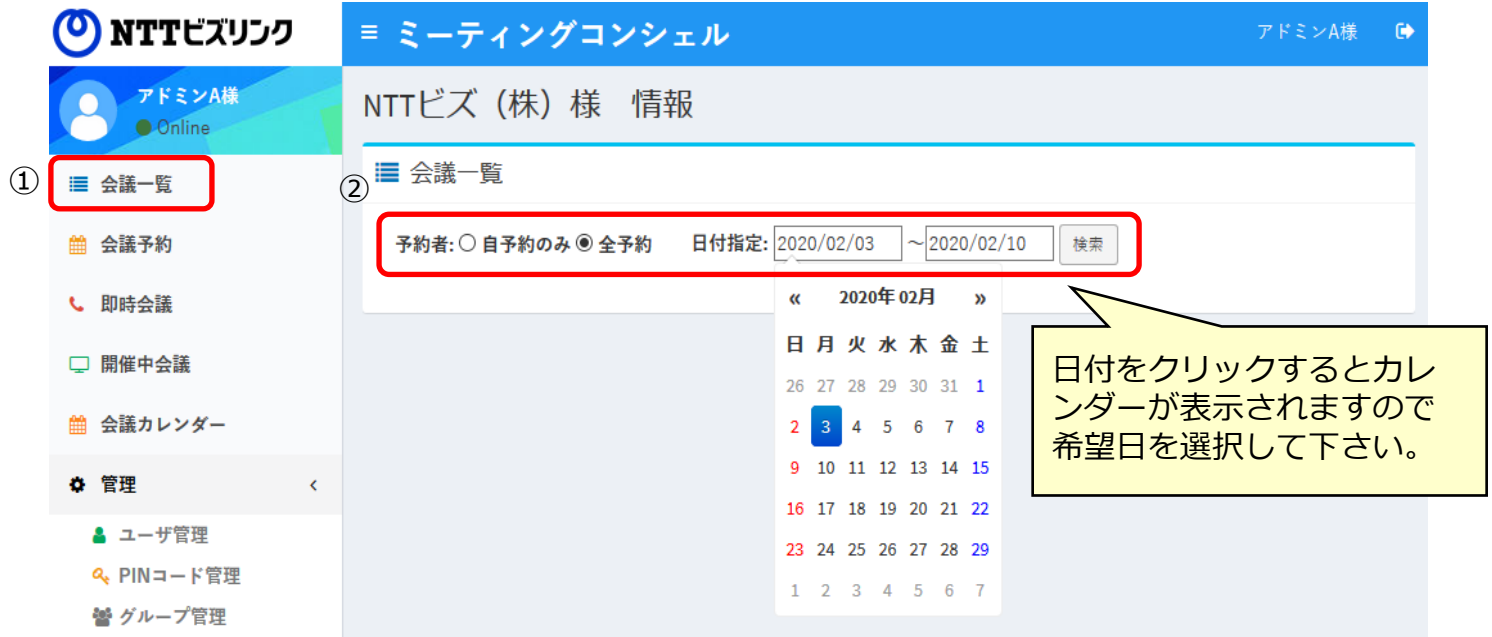

docomo<br>business

(O) NTTビズリンク

③ 該当の会議一覧が表示されます。

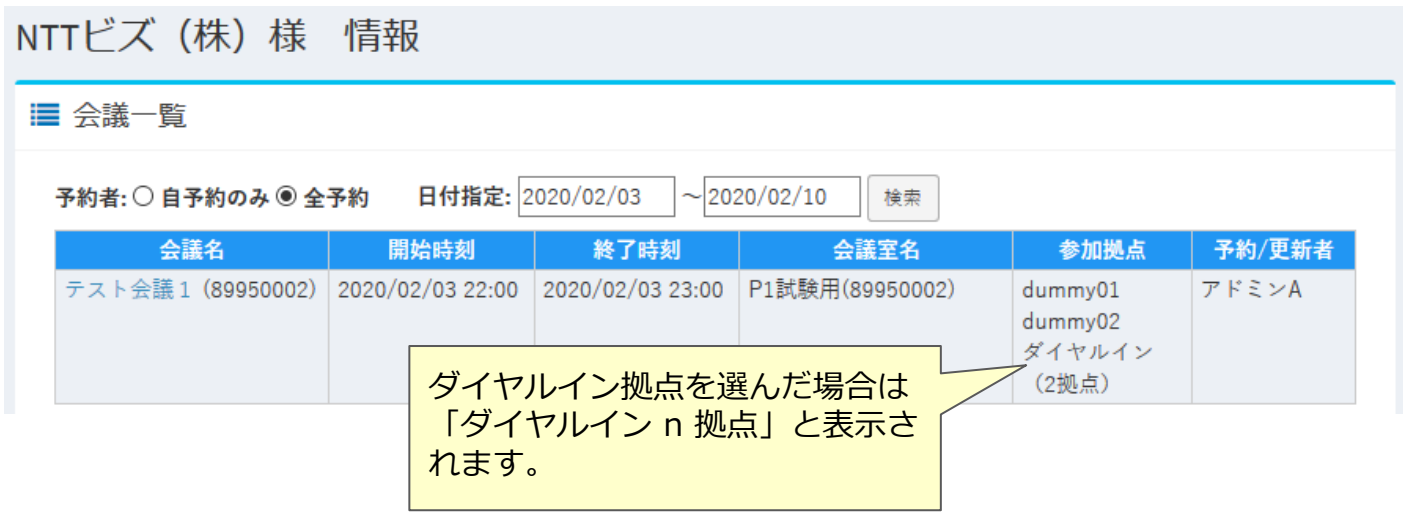

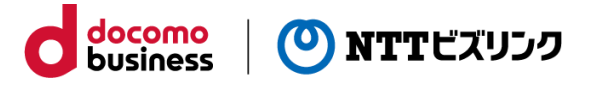

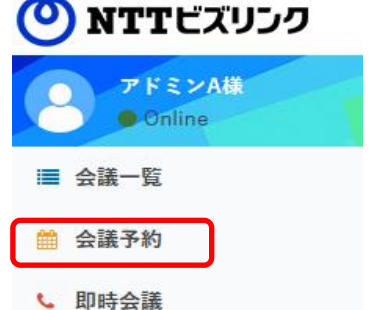

① メインメニューから「会議予約]を選択します。

②各項目を入力後、[予約開始]を押すと予約が完了しnoreply@nttbiz.comから通知用メールアドレス宛にメールが届き ます。

(詳細な説明は次ページをご覧ください。)

※お客さまのご利用サービスにより「会議予約」のメニューが無い 場合があります。ご不明の場合には弊社担当者までお問い合わせ下 さい。

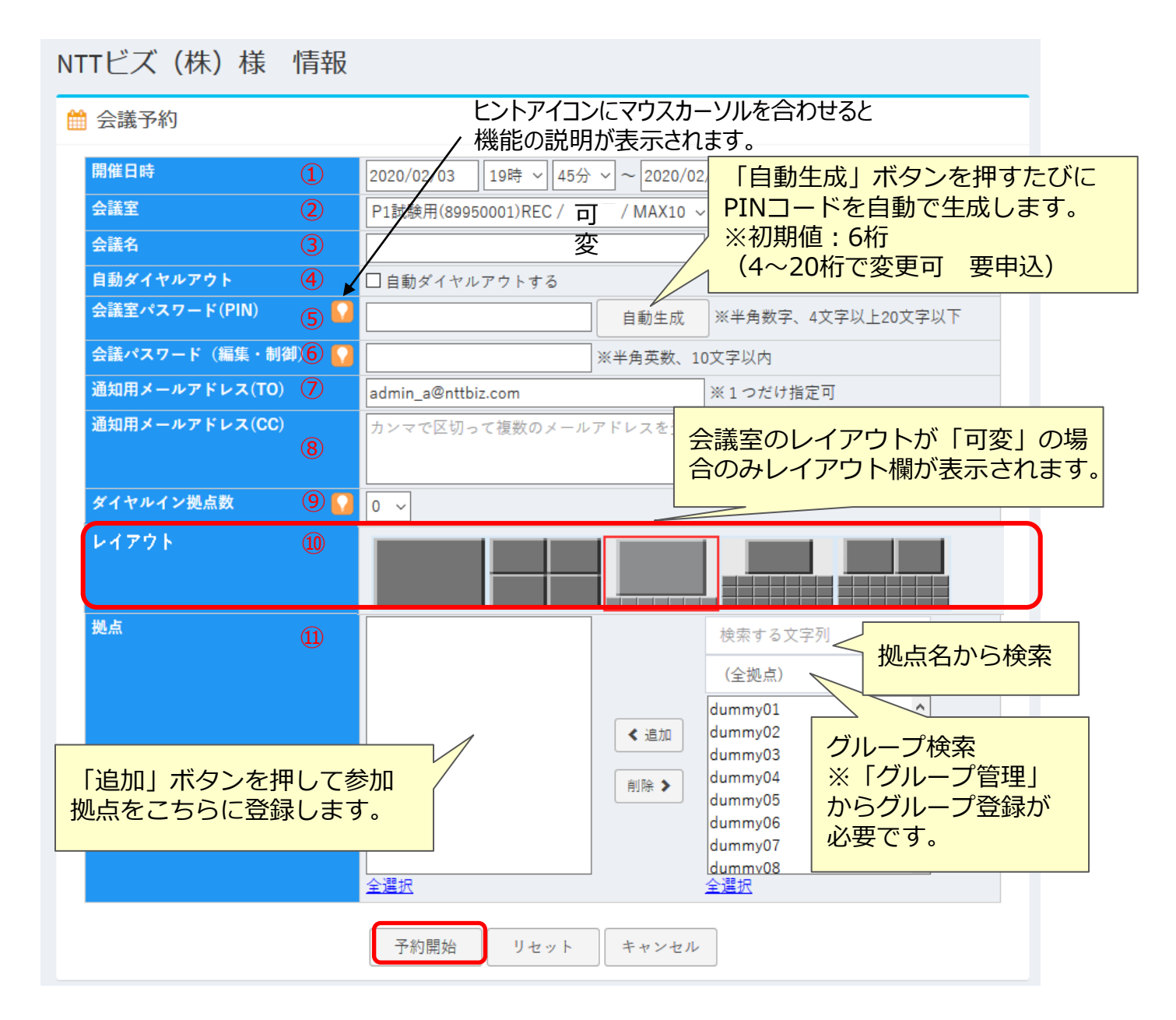

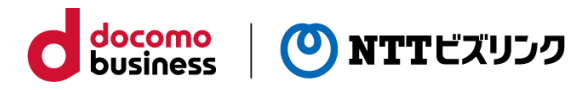

### **【会議予約画面の各項目の説明】**

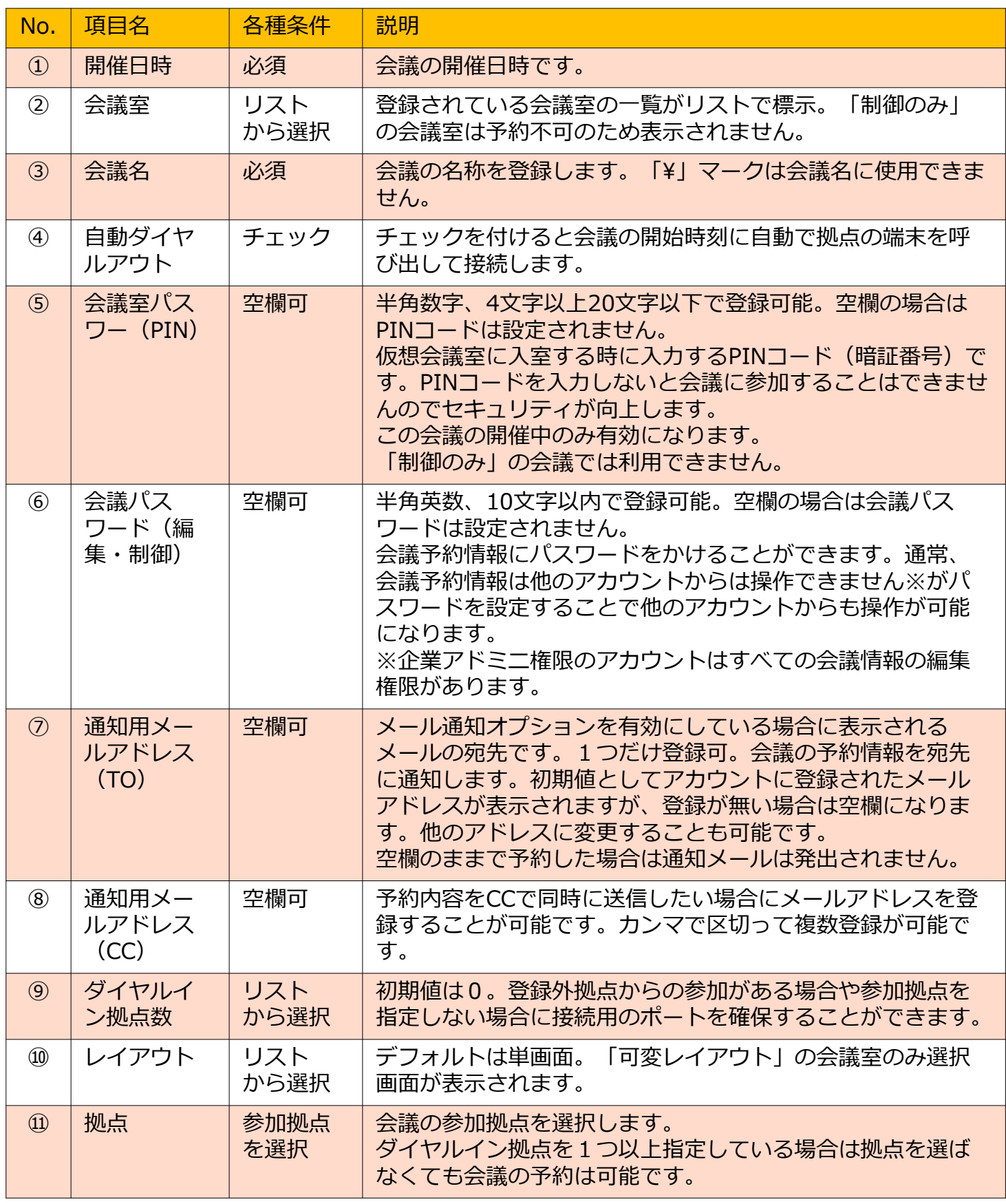

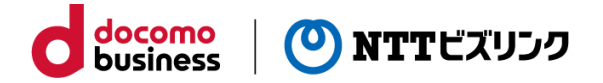

#### **【補足説明】**

「会議予約」機能について

1. 仮想会議室を予約して使用する機能になります。

2.仮想会議室を予約していない時には仮想会議室に接続できません。

3.会議予約で参加拠点として選択した拠点数とダイヤルイン拠点数の合計分の端末が 会議に参加(接続)することができます。

4.予約されている会議終了時間の後すぐに同じ会議室を使って会議を予約する場合は 最低15分間、開ける必要があります。

「自動ダイヤルアウト」機能について

- 1.お客さまのご利用設定により表示されない場合があります。
- 2.接続端末や環境により自動ダイヤルアウトで接続できない場合があります。
- 3. 「制御のみ」の会議室では自動ダイヤルアウトはご利用できません。

「会議室パスワード (PIN) | について

別名「ワンタイムPIN」とも呼ばれる機能です。予約した会議ごとに別々のPINを設定 することが可能なため非常にセキュアな会議を行うことができます。

「会議パスワード(編集・制御)」について

通常、会議を作成したアカウントでのみ予約情報を変更したり開催中会議を操作が可能 ですが、会議パスワードを設定することで会議パスワードを知っている他のアカウント からも会議情報を変更したり開催中会議を操作することが可能になります。

「拠点」選択について

登録されている拠点が右側のボックスに表示されていますので、会議に参加する拠点を 選択して「追加」ボタンで左側のボックスに表示させます。

会議の予約数の上限について

終了した会議や開催中の会議を除き200件まで予約することが可能です。ご要望により 最大400件まで拡張することが可能です。

拠点名の表示幅について

拠点名は全角で11文字程度まで表示され折り返しなしの設定が標準になります。ご要 望により全角で20文字程度まで表示し折り返すように設定することが可能です。

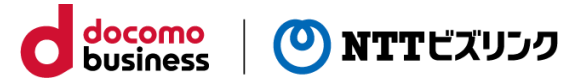

#### **■会議予約の変更**

既に予約してある会議の内容を変更します。

①メインメニューから「会議一覧」を選択します。

②変更する会議予約の会議名を選択します。

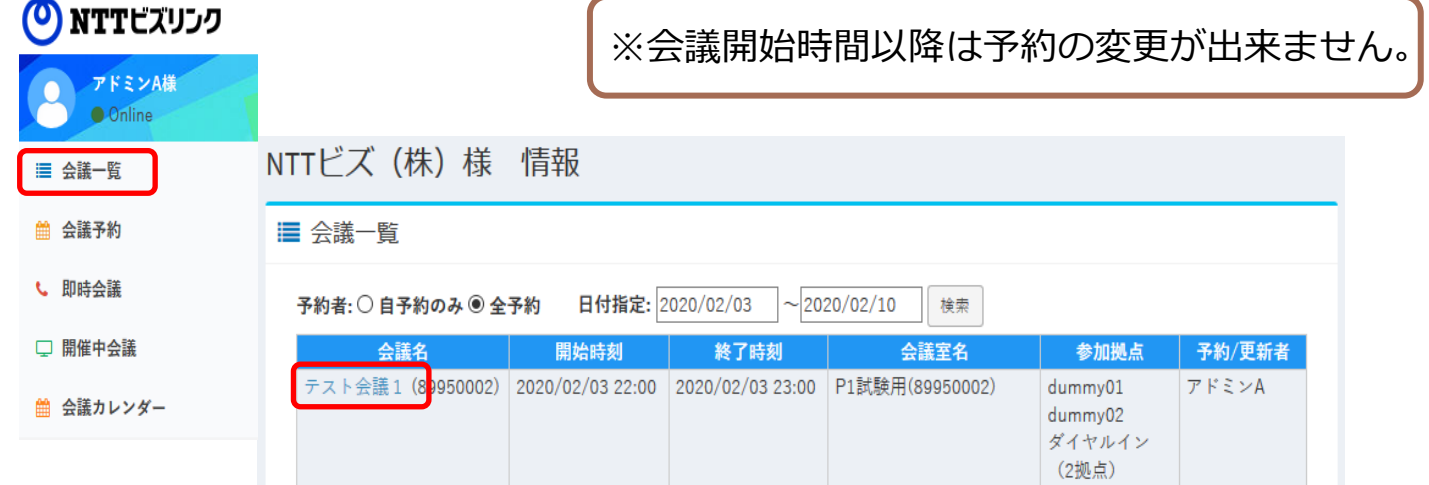

③変更したい項目を修正後[予約変更]を押すと予約が変更され、noreply@nttbiz.comから通知用メールアドレス宛にメールが届きます。

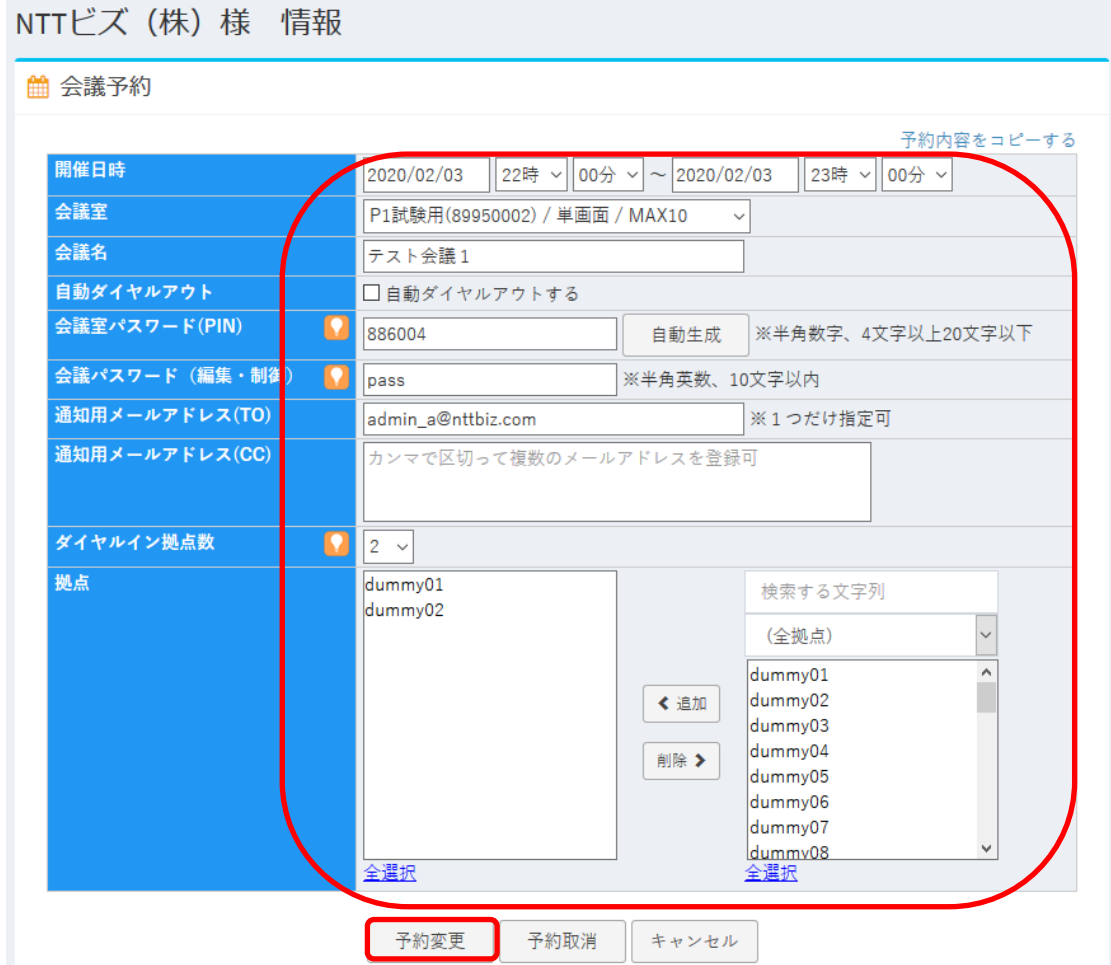

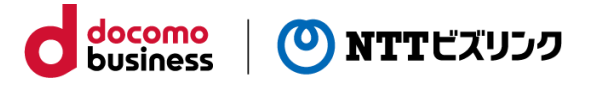

#### ■会議予約の取消

既に予約した会議を取り消します。

①メインメニューから「会議一覧」を選択します。

②変更する会議予約の会議名を選択します。

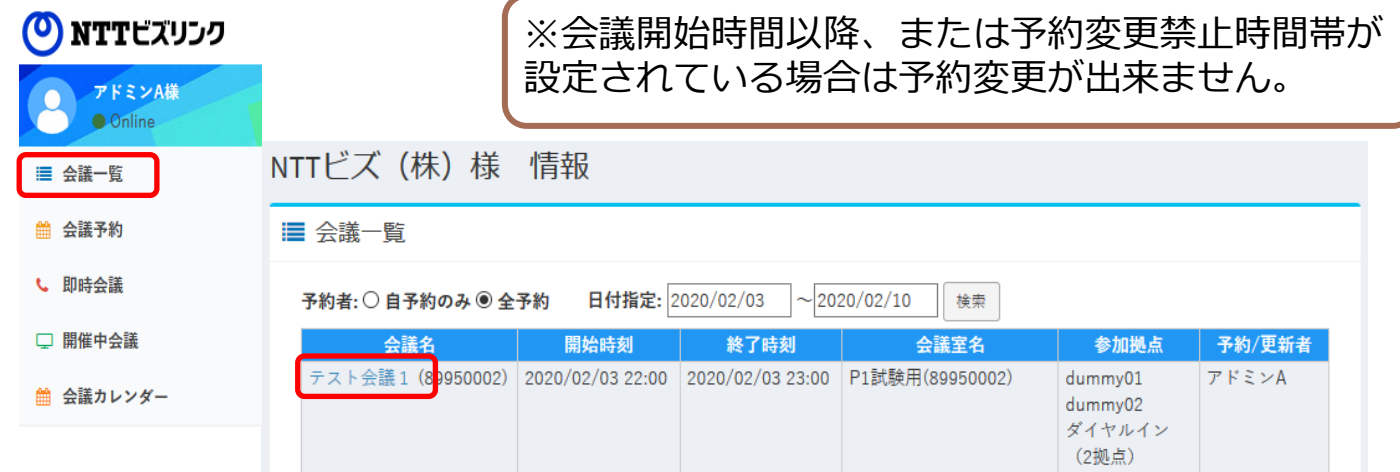

③ [予約取消]を押して取消完了後、no-reply@nttbiz.comから通知用メールアドレ ス宛にメールが届きます。

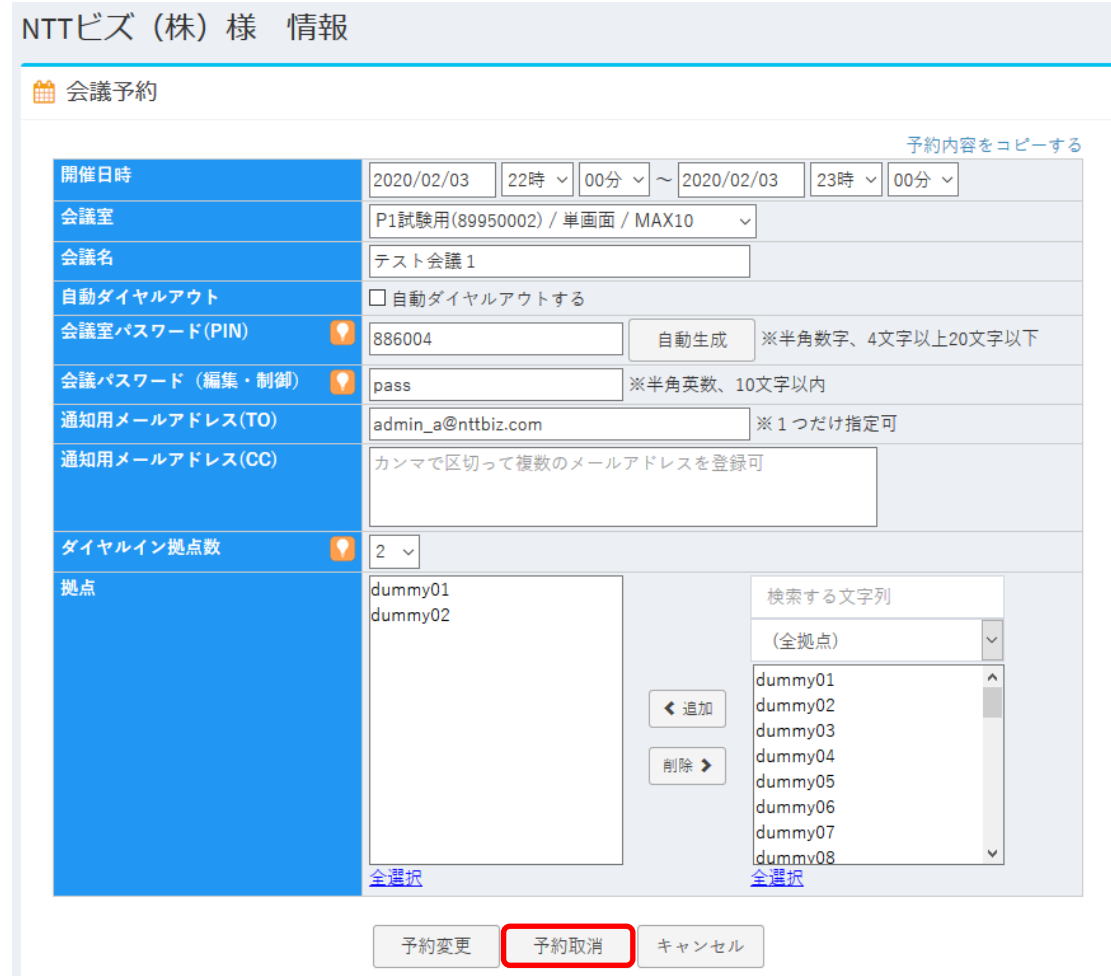

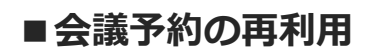

終了した会議の情報を再利用し会議予約をすることが出来ます。 ①メインメニューから「会議一覧」を選択します。

②再利用したい会議名を選択します。

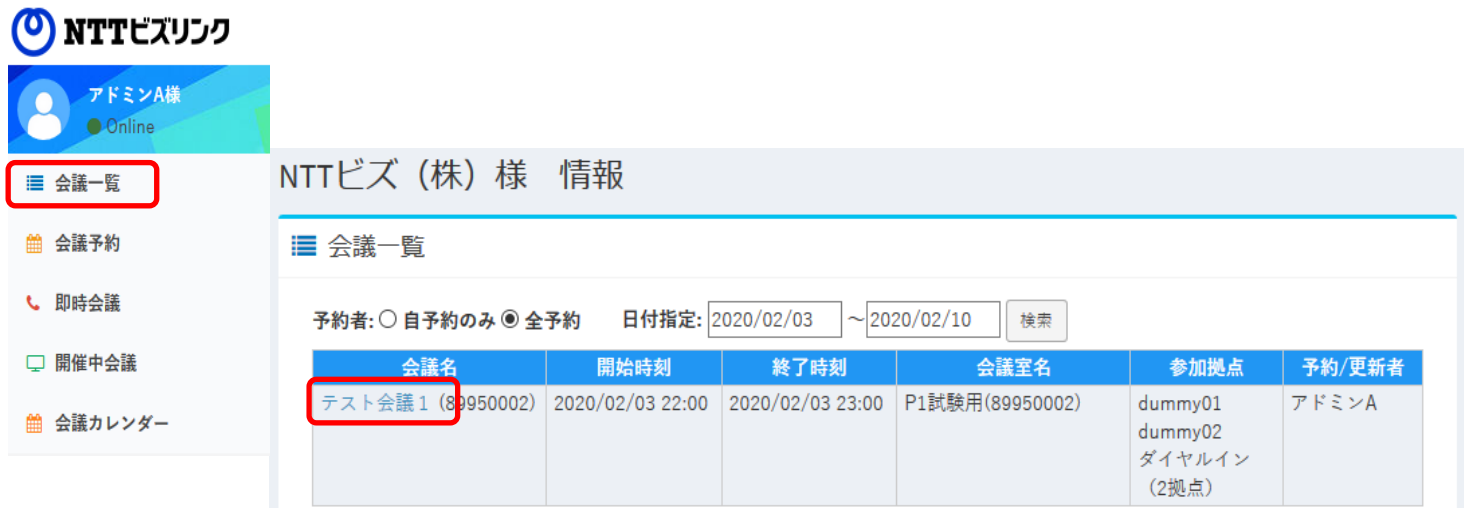

<mark>docomo</mark><br>business

NTTビズリンク

 $\boldsymbol{\mathrm{o}}$ 

③ [再利用する]を押すと、元の会議の情報が引き継がれた会議予約画面に遷移しま す。

■ 会議予約

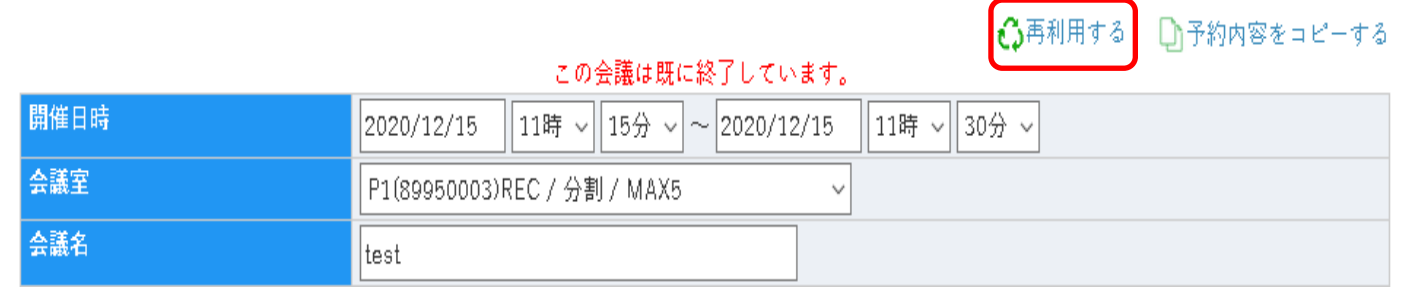

④必要に応じて修正し、[予約開始]を押すと予約が完了します。

予約操作につきましては【 5.会議予約】をご参照下さい。

## **6.即時会議**

即時に会議を開始することができます。 ①メインメニューから「即時会議」を選択します。 ②各項目を入力ます。(詳細は6.会議予約をご覧ください。)

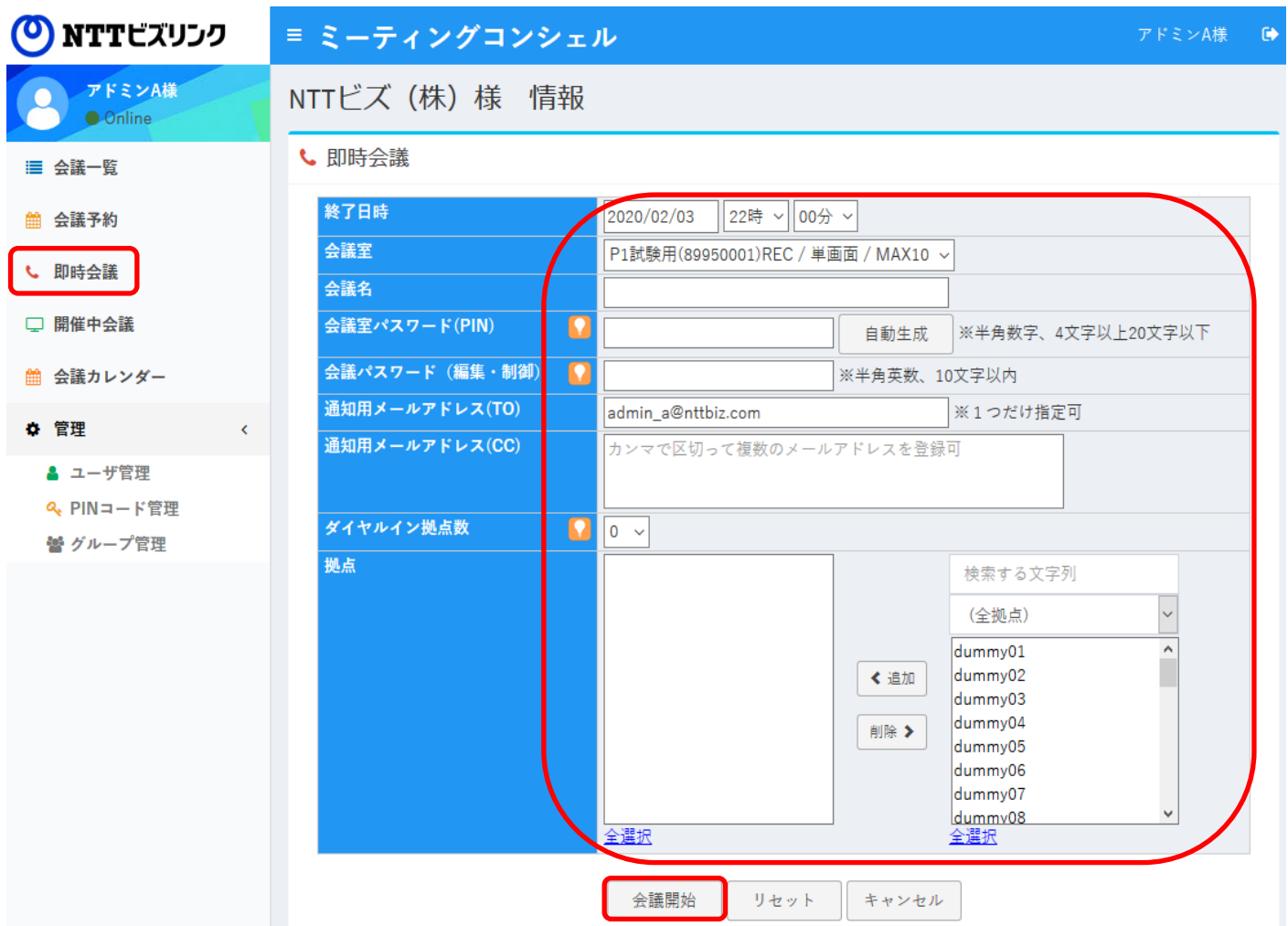

<mark>docomo</mark><br>business

) NTTビズリンク

#### ③[会議開始]を押します。

④入力内容に問題が無ければ会議が開催され、「開催中会議」画面に表示されます。

入力項目の必須条件を満たしていない場合は 以下のエラーメッセージが画面上に表示されます。 現在会議を開催中の会議室は使用できません。

※終了日時は最長で翌日の23:45まで指定可能です。

## **6.即時会議**

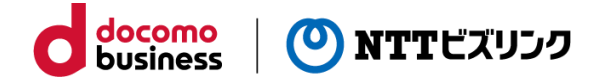

#### **【即時会議画面の各項目の説明】**

各項目の説明については予約画面の項目をご参照ください。

【会議予約画面との主な相違点】

- ・現在時刻から開始するため会議の開始日時の指定がありません。
- ・自動ダイヤルアウト機能がありません。すぐに会議が開催するため会議操作画面でダ
- イヤルアウトを実行することを想定しているためです。
- ・会議室のリストに「制御のみ」の会議室も表示されます。

「会議室パスワード (PIN) | について 「制御のみ」の会議室では使用することができません。

「制御のみ」の会議室はミーティングコンシェルでの会議の開催と仮想会議室の開催の 状態が連動しない仕様となっているため、会議終了時刻以降も仮想会議室にPIN設定が 残ってしまうためです。

誤って「制御のみ」の会議室でPINを設定してしまわないようにするため「制御のみ」 の会議室を選択した場合にはPINの設定ができないようになっています。

↓ 即時会議

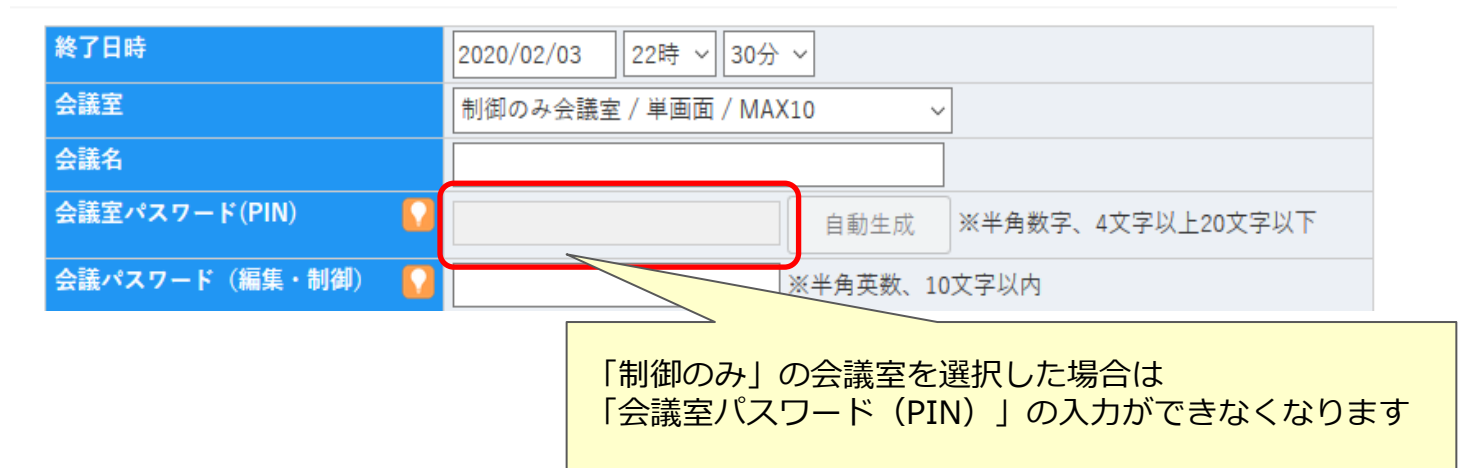

現在開催している会議の一覧を見ることができます。 ①メインメニューから「開催中会議」を選択します。 ②現在開催されてる会議がある場合は、開催中会議一覧画面に表示されます。 ③操作を行いたい会議の「会議名」を選択します。

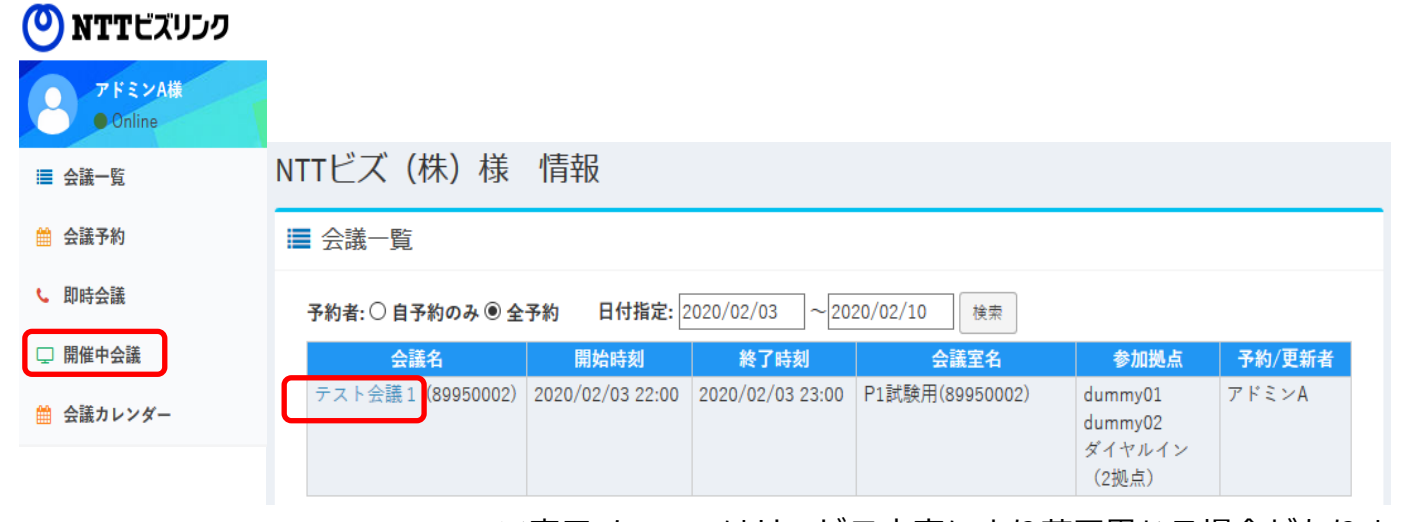

#### ※表示メニューはサービス内容により若干異なる場合があります。

<mark>docomo</mark><br>business

(O) NTTビズリンク

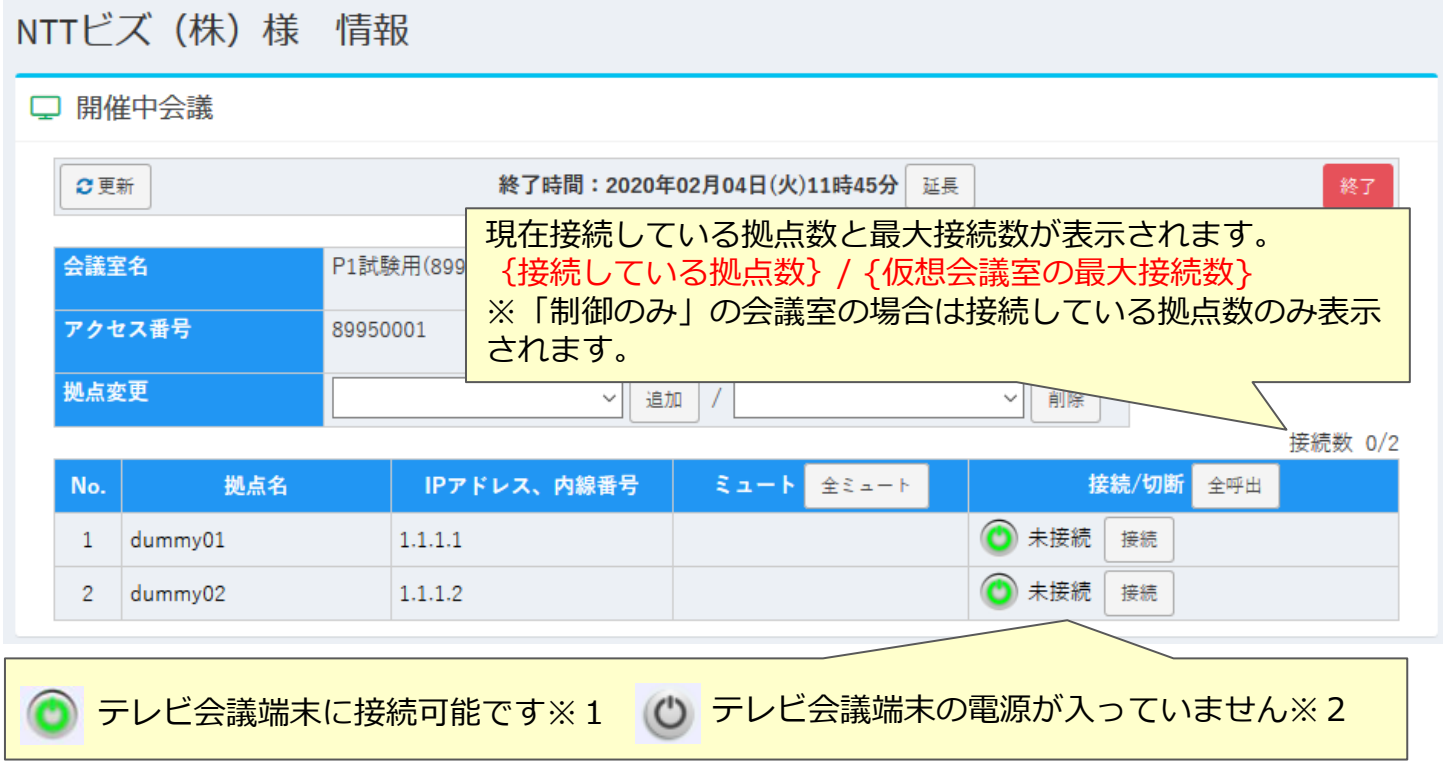

- ※1 他の端末と通信中の場合はテレビ会議端末に電源が入っていても話中となり接続できません。
- ※2 電源が入っていないか、ネットワークに繋がっていない場合があります。

#### **■ミュート機能**

指定した拠点の音声発信できないようにすることができます。

(接続している拠点にのみ操作が可能です。)

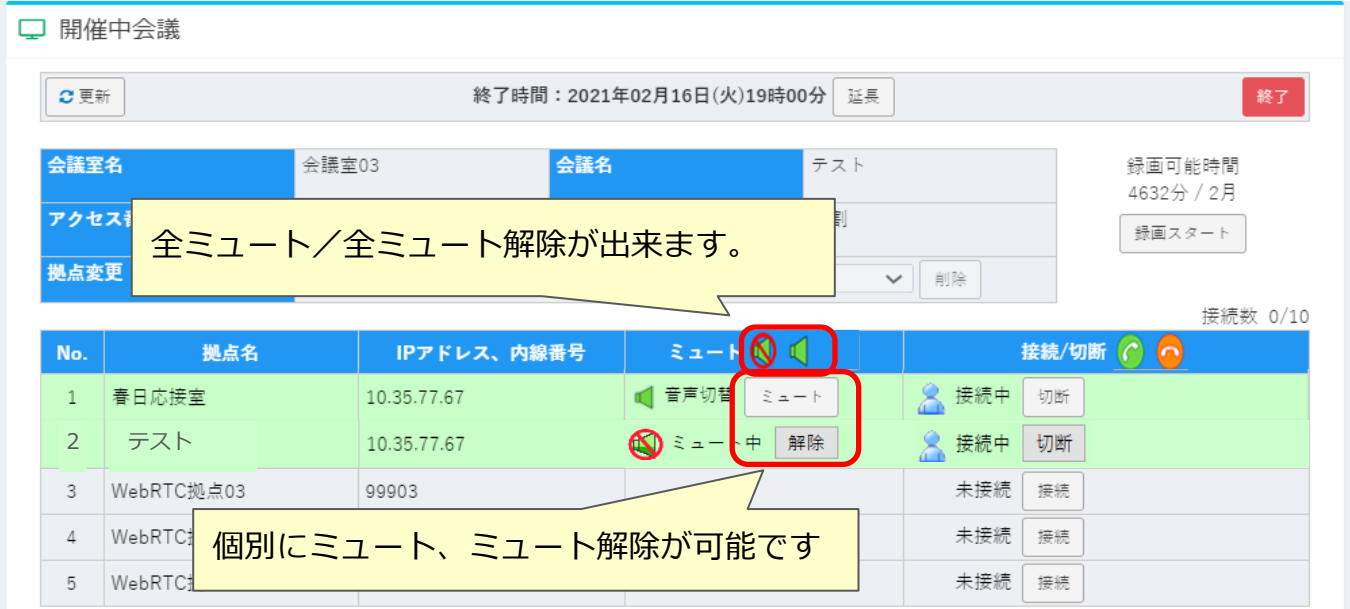

docomo<br>business

(O) NTTビズリンク

### **■呼出/切断**

特定の拠点を呼出/切断することができます。

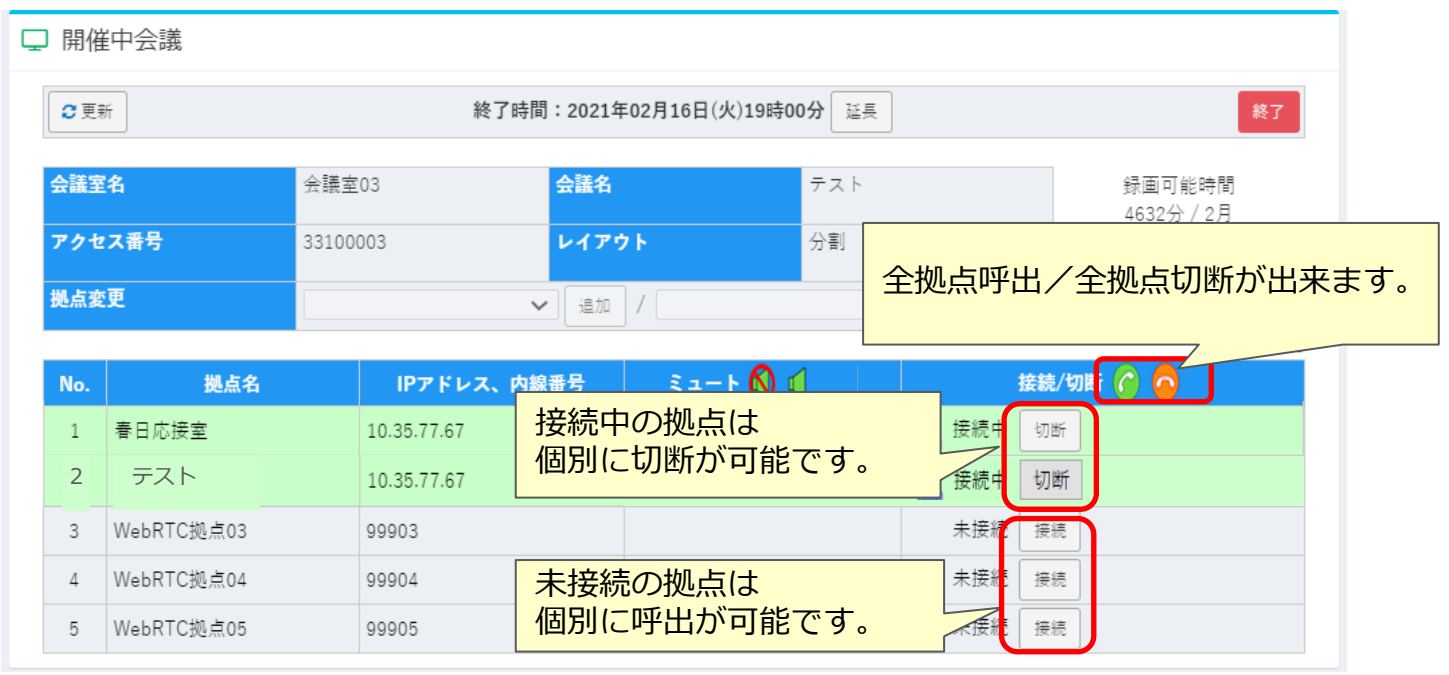

※拠点の接続状況の表示はリアルタイムで画面に反映されません。 現在の接続状況を確認する場合は画面上の更新ボタンを押してください。

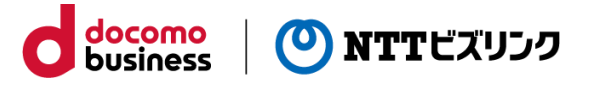

#### 【ご注意事項】

・「予約連携」の会議室ではご利用頂けません。

「制御のみ」の会議室でのみお使いいただけます。

以下の手順により、開催中の会議に参加できる拠点を追加・削除することができます。 **参加拠点の追加**

①拠点変更欄の「追加」ボタンの左側のリストに追加可能な拠点が一覧で表示されます。 ②追加 したい拠点を選択して[追加] ボタンを押します。

③開催中会議の参加拠点に追加されます。(下の図はdummy05拠点を追加した例)

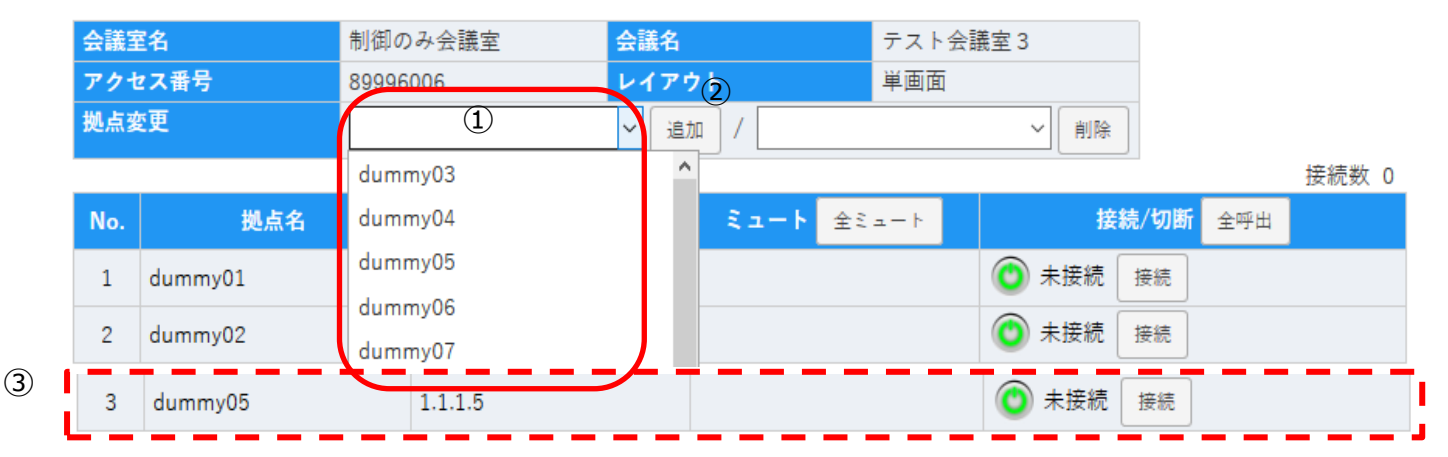

#### **参加拠点の削除**

①拠点変更欄の「削除」ボタンの左側のリストに削除可能な拠点が一覧で表示されます。 ②削除 したい拠点を選択して「削除] ボタンを押します。

③参加拠点から削除されます。会議に接続中の場合は会議から切断されます。

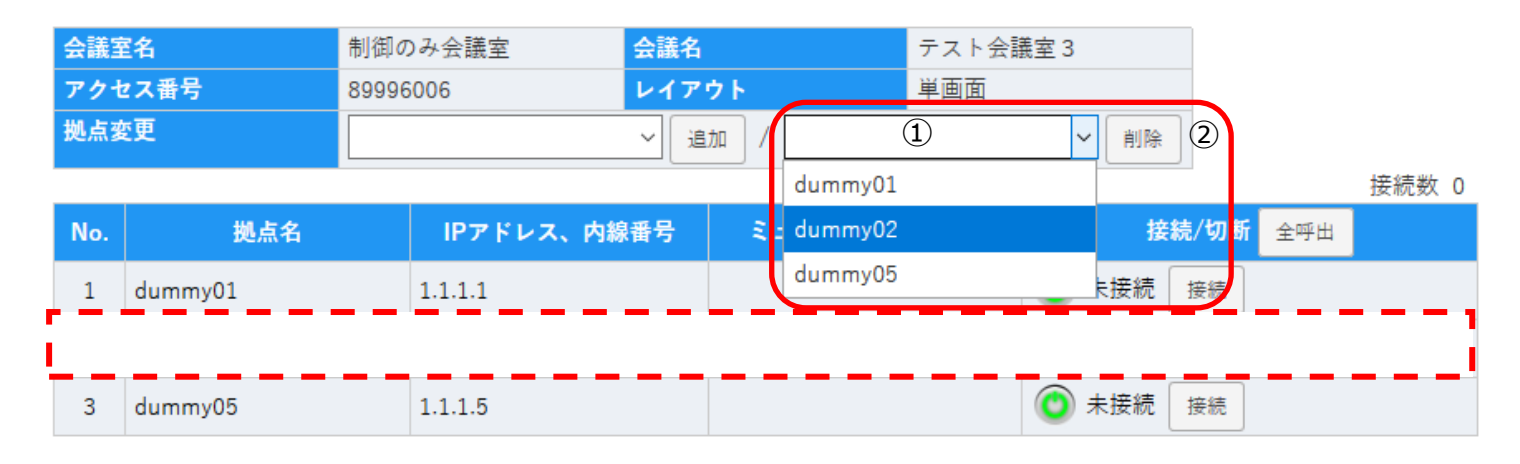

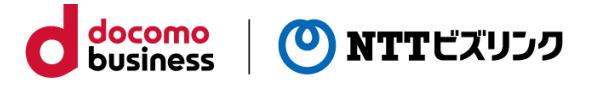

#### **■会議の延長と終了**

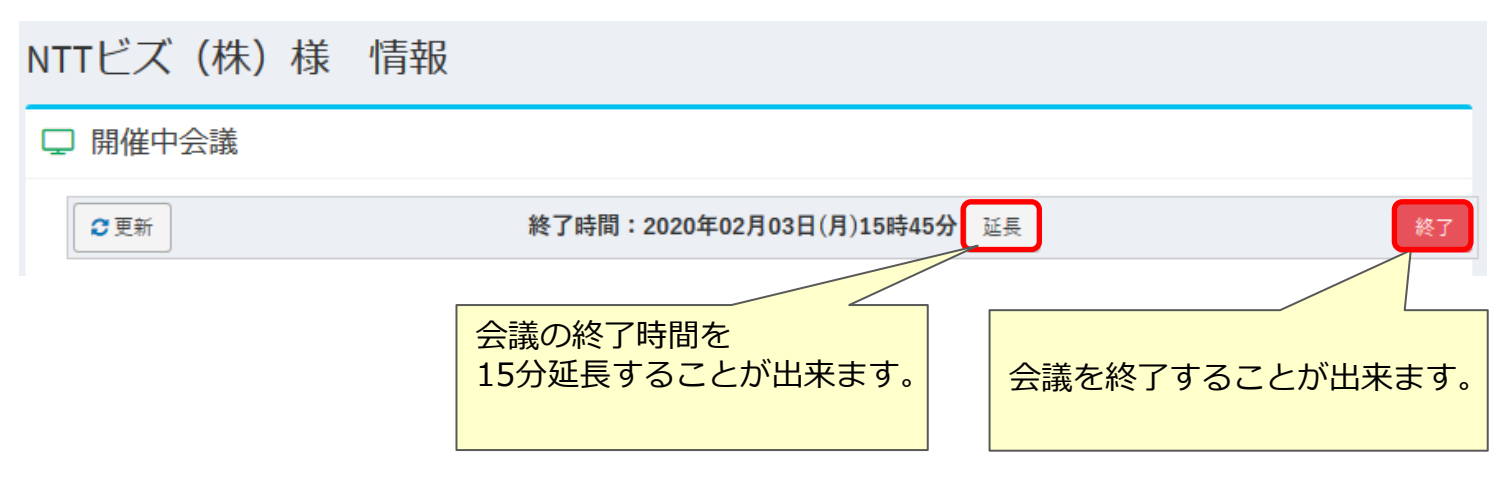

※延長を希望する時刻に別の会議の予約が入っている場合や

最大会議時間を超える時間延長の場合は延長することができません。 ※会議の延長をしても、配信(SmartCast)は延長されません。

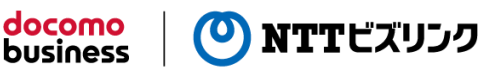

本機能はオプションサービスの「WebRTC接続」をご利用のお客さまが対象となりま す。

#### ■ WebRTC接続ご利用の場合

WebRTC拠点が参加する会議の開催方法について

【会議予約の場合】

会議予約の画面でWebRTCから参加する拠点数分のダイヤルイン拠点数を指定します。

この操作により仮想会議室の接続ポート数が確保されます。

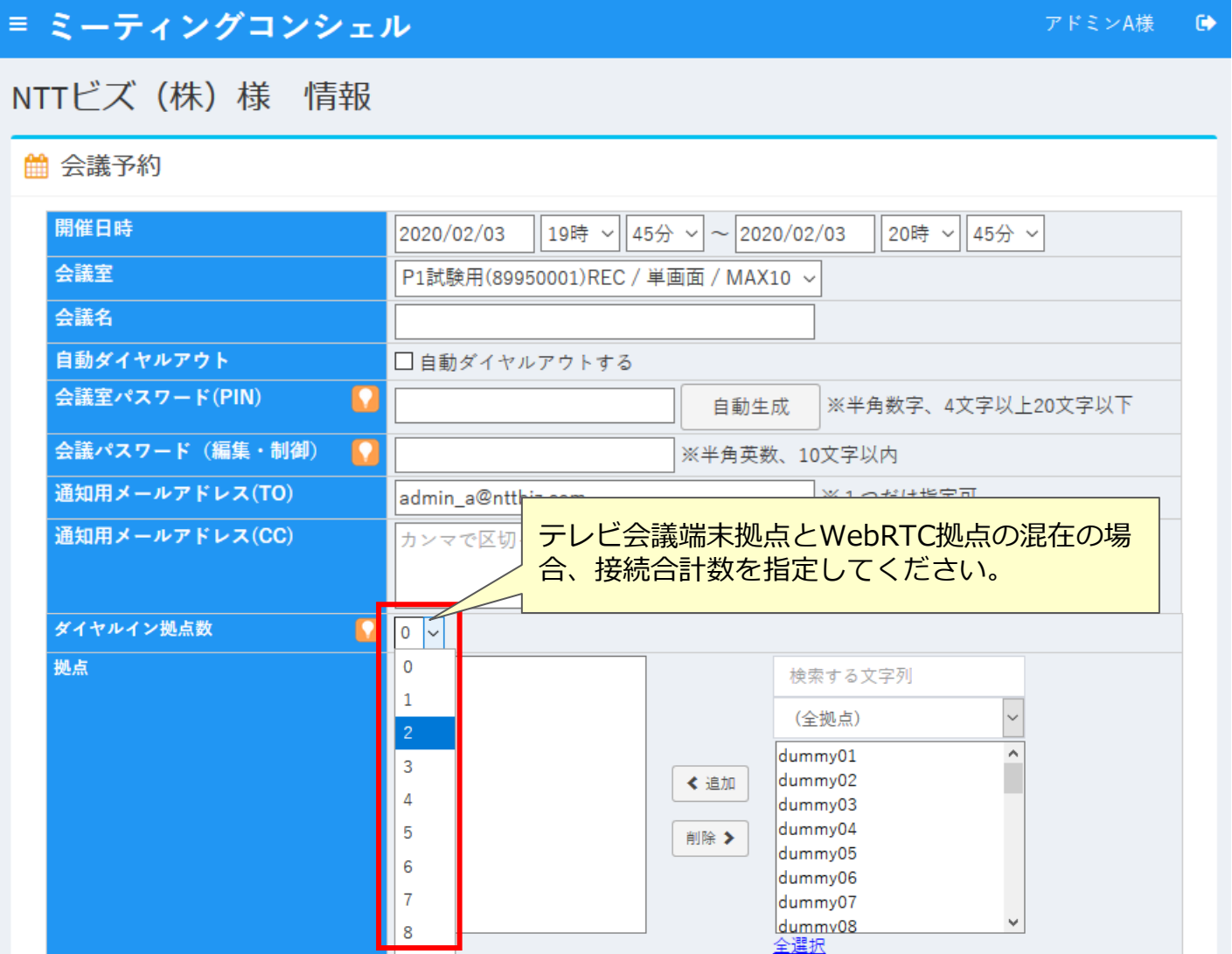

※テレビ会議端末拠点とWebRTC拠点の混在の他、

WebRTC拠点のみでの会議の予約・開催も可能です。

【制御のみの会議室の場合】

「即時会議」の画面で1つ以上の参加拠点またはダイヤルイン拠点数を指定して会議を 開催します。制御のみの会議室の場合はミーティングコンシェルで指定した拠点数に関 係なく仮想会議室に設定されている最大接続数まで接続することができます。

docomo

**business** 

(0) NTTビズリンク

【開催中会議操作画面】

WebRTC拠点がダイヤルインで接続してくると開催中会議操作画面にWebRTC拠点が 表示されます。

WebRTC拠点はダイヤルアウトで接続することはできません。ダイヤルイン接続のみ となります。

接続した後は通常の拠点と同様に音声ミュートや切断が可能です。

WebRTC拠点の接続が増えるたびに接続拠点の行が増えます。

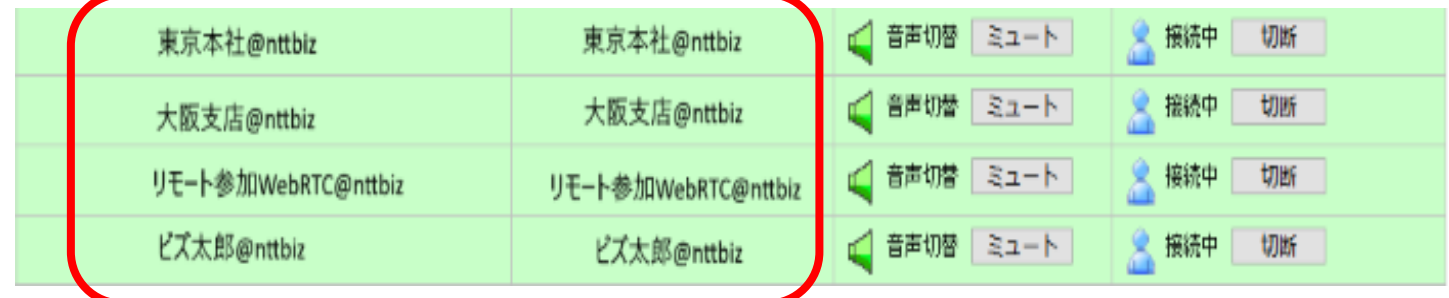

WebRTCでログインする時にネーム欄に入力した名前が「拠点名」と「IPアドレス、 内線番号」のところに表示されます。

接続した後は音声ミュート・切断は通常のテレビ会議端末と同じように操作することが 可能です。

#### 接続

未接続拠点としては表示されないため「接続」ボタンを押して接続することはできませ ん。

WebRTC拠点が接続すると緑色の背景の列が増えて表示されます。最新の接続状態を 取得するためには開催中会議操作画面上部の「更新」ボタンを押してください。

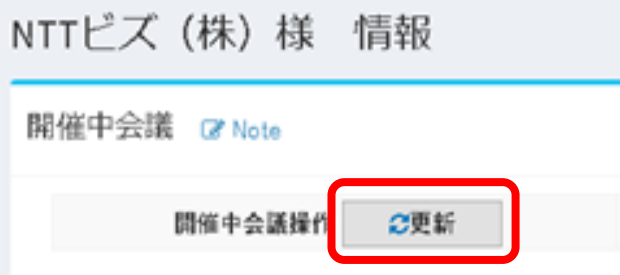

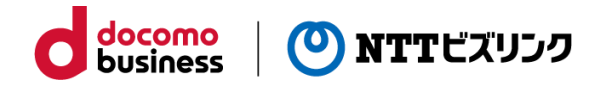

# **8.会議カレンダー**

#### **■会議カレンダーからの会議予約**

会議の予約状況をカレンダーで表示します。

①メインメニューから「会議カレンダー」を選択します。

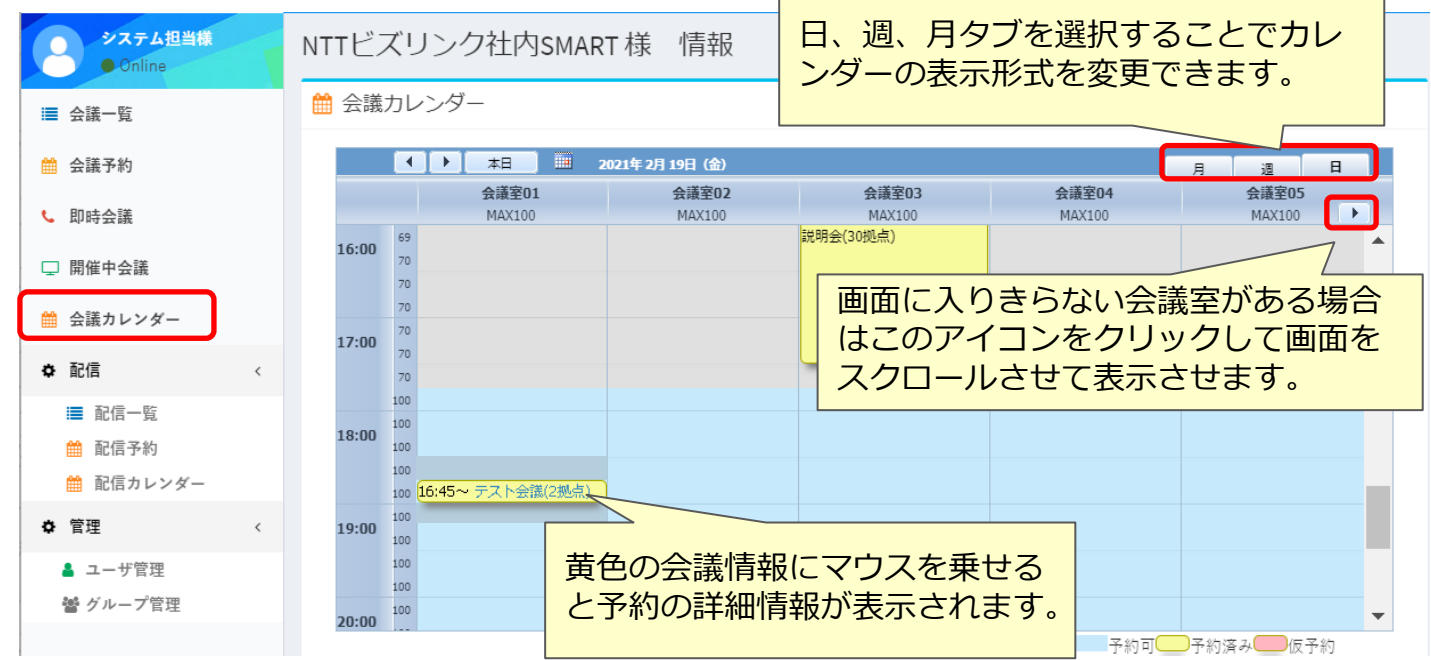

①背景色が「予約可」になっている青い背景箇所をダブルクリックします。 ②現れた「新イベント」を選択すると、会議予約画面に遷移します。

③遷移先の会議予約画面にて予約を行ってください。

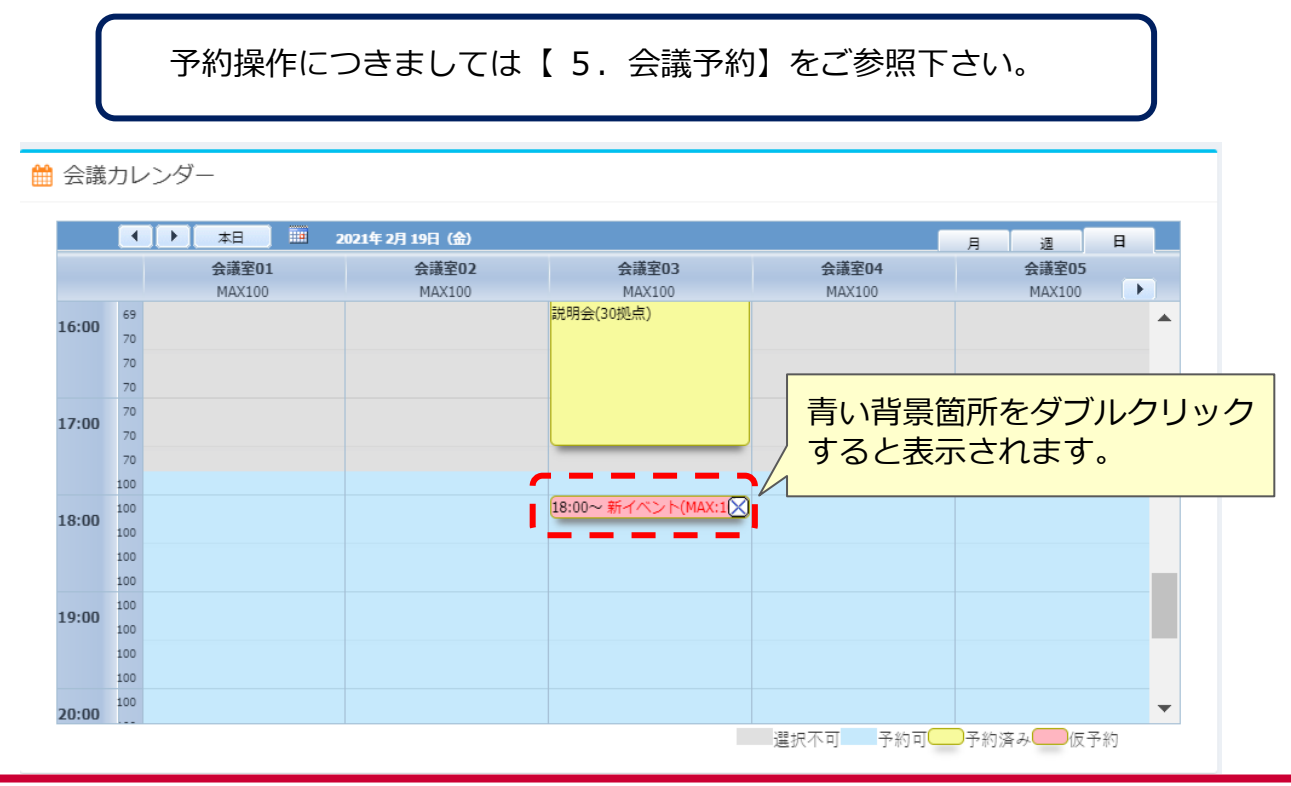

# **8.会議カレンダー**

#### **■会議カレンダーからの予約変更/取消**

カレンダーから未開催会議の内容変更、取消をします。

①未開催会議の会議名のリンクを選択すると、会議予約画面に遷移します。

docomo

**business** 

(O) NTTビズリンク

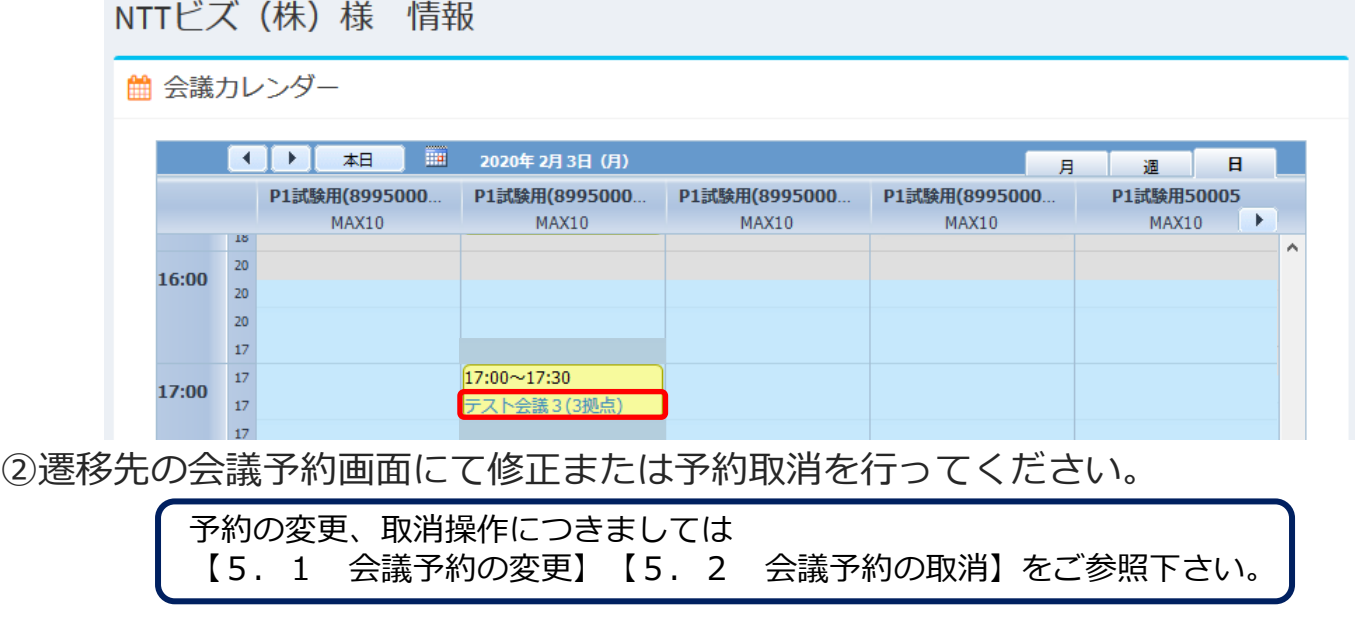

#### ■会議**カレンダーからの開始中会議の操作**

カレンダーから開催中会議の操作をします。

①現在開催中会議(現在時刻が会議開催時間内の会議)の会議名のリンクを選択すると、 開催中会議の操作画面に遷移します。

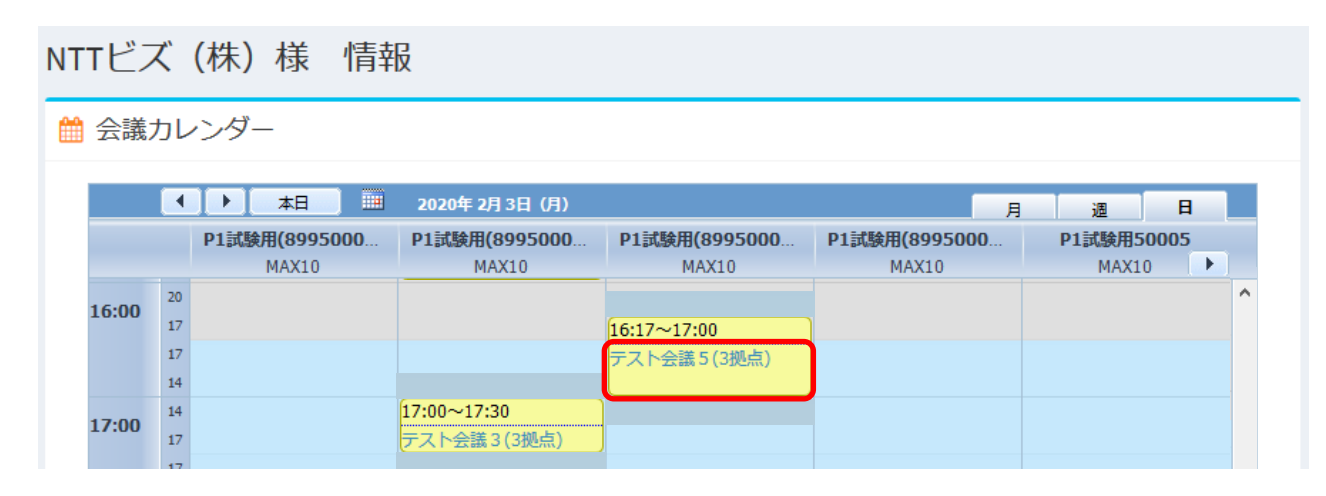

②遷移先の会議予約画面にて修正または予約取消を行ってください。

開催中会議の操作方法につきましては【7.開催中会議】をご参照下さい。

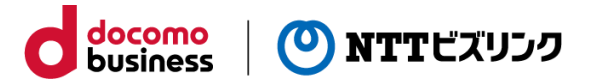

#### **■ユーザ管理 (担当者)**

アカウント権限が【担当者】の場合ログインユーザー本人の情報を変更することができ ます。

①メインメニューの[ユーザ管理]を選択すると、ログインしているアカウント情報が表 示されます。

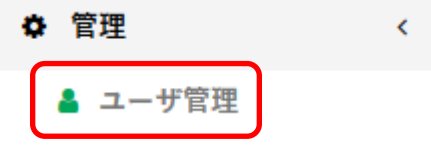

②変更する項目を入力します。

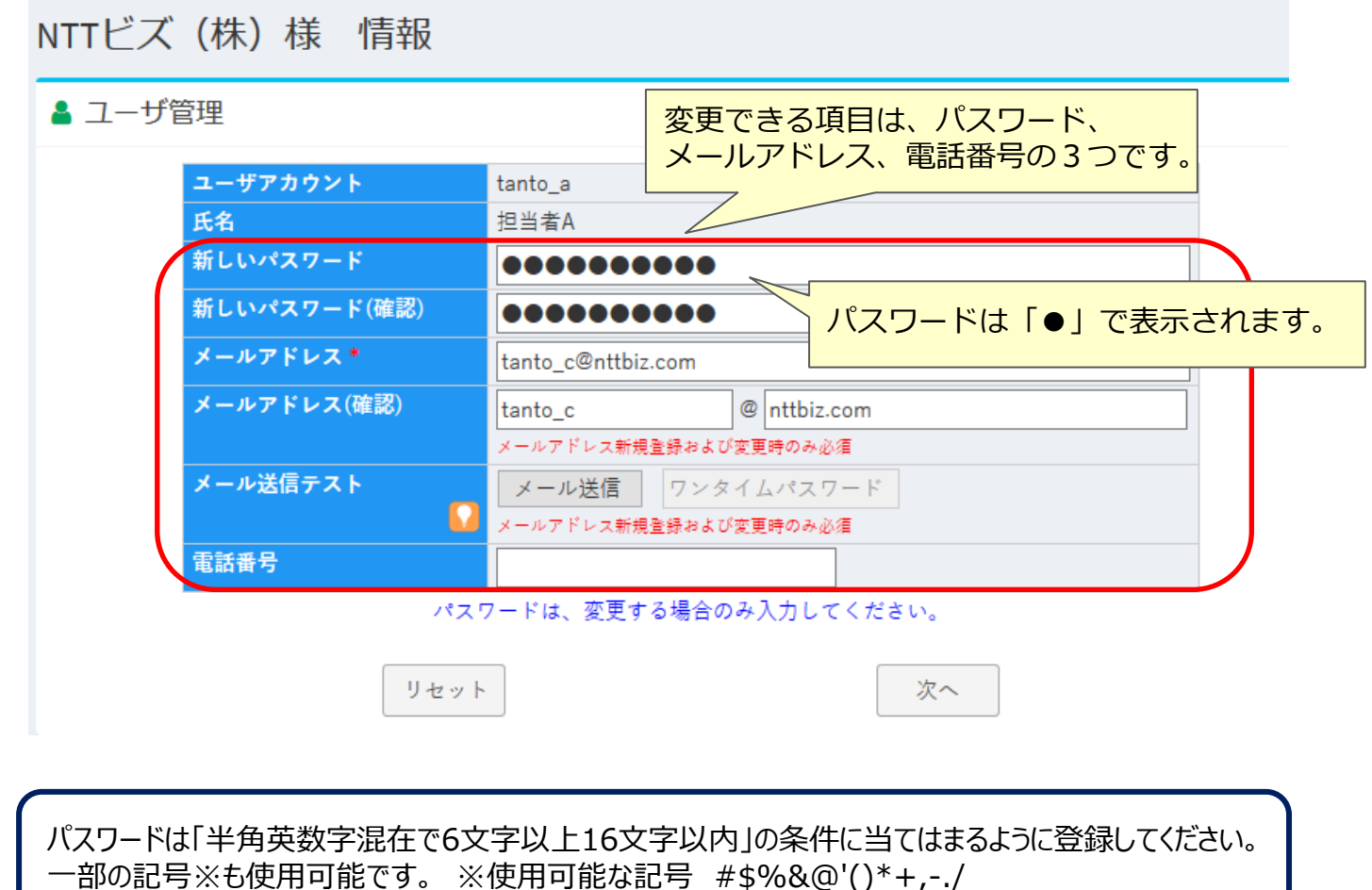

③「次へ」ボタンを押して変更前と変更後の画面が表示されます。

変更箇所に問題がなければ[確定]を押します。

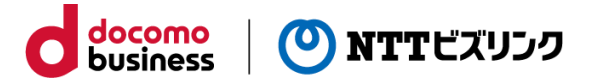

【メール送信テスト】

メール通知機能が有効になっている場合に表示される項目です。

メール送信テスト メール送信 ワンタイムパスワード メールアドレス新規登録および変更時のみ必須

メールアドレスの新規登録および変更時に「メール送信」ボタンを押してワンタイムパ スワードを送信し、ワンタイムパスワードをチェックすることでメールアドレスが有効 であるかを確認します。この操作を行わないとメールアドレスの登録、変更を含むアカ ウント情報の変更を完了することができません。

「ワンタイムパスワード」は「メール送信」ボタンを押した後に入力することができま す。この画面を閉じてしまいますと送信したワンタイムパスワードは無効になりますの で再度「メール送信」を行ってください。

#### **■ユーザ管理 (企業アドミニ限定)**

本機能はアカウントの権限が【企業アドミニ】の場合に表示されるメニューになります。 また、本機能を利用するためには別途お申込みが必要になる場合があります。 ①メインメニューの「ユーザ管理]を選択します。

docomo

**business** 

(0) NTTビズリンク

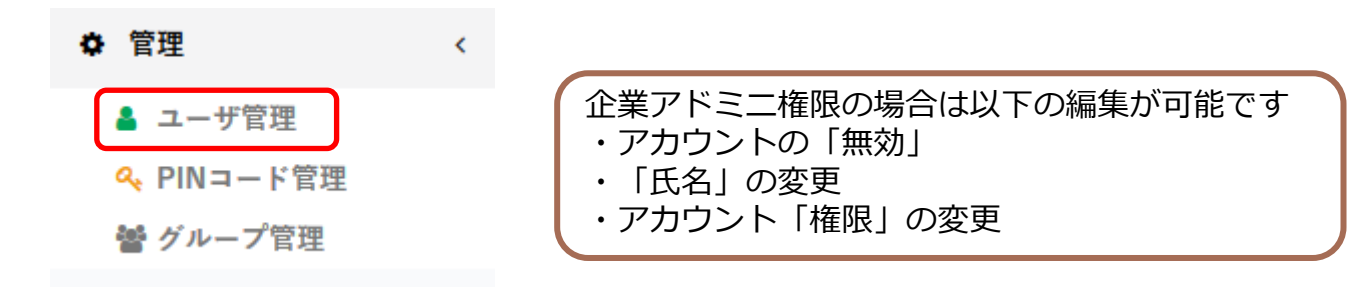

②登録されているアカウント一覧が表示されます。

※無効になっているアカウントは背景がグレーで表示されます。

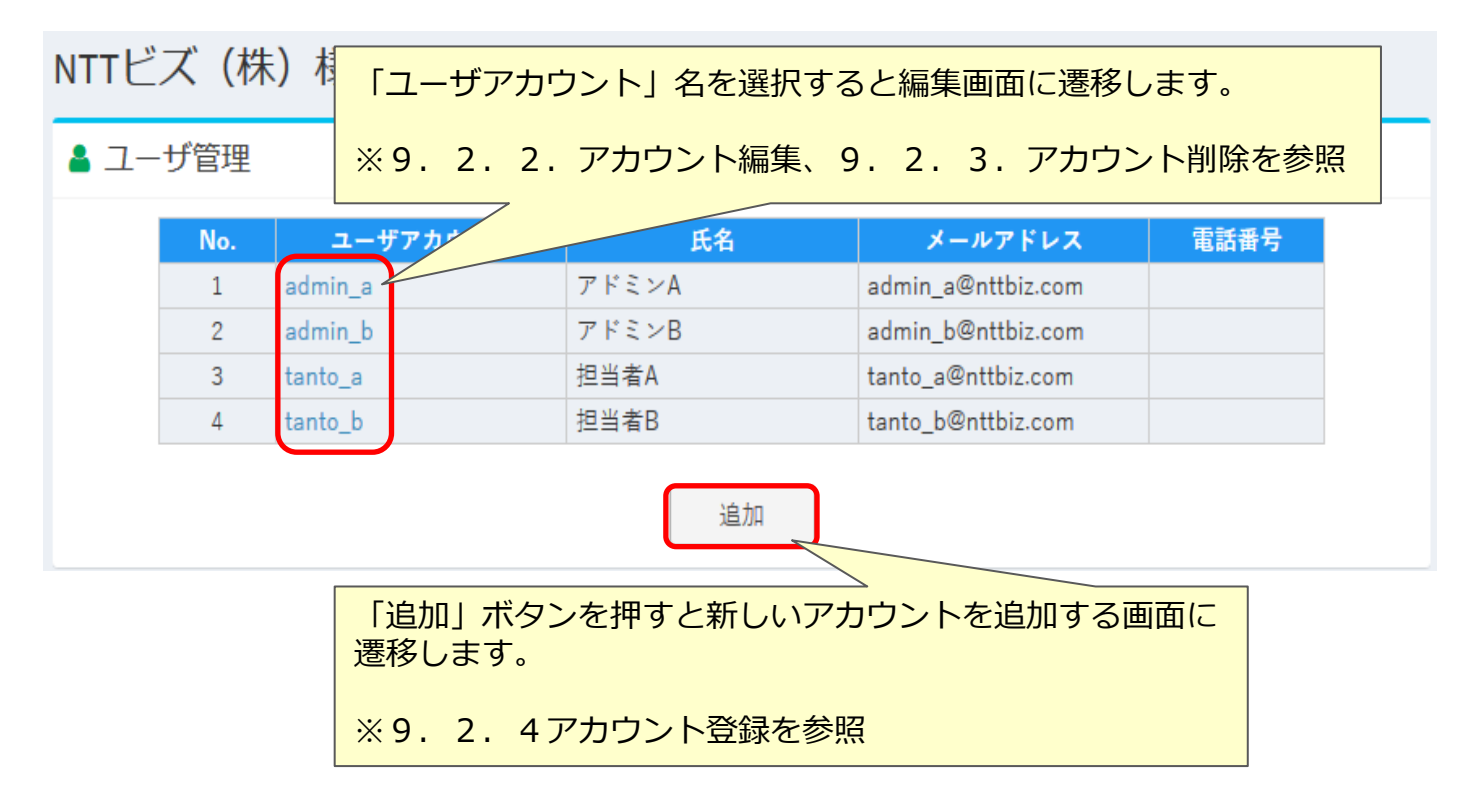

#### **■アカウント編集**

編集するユーザアカウントを選択して編集画面に遷移します。 ①変更する項目を入力して[変更]を押します。

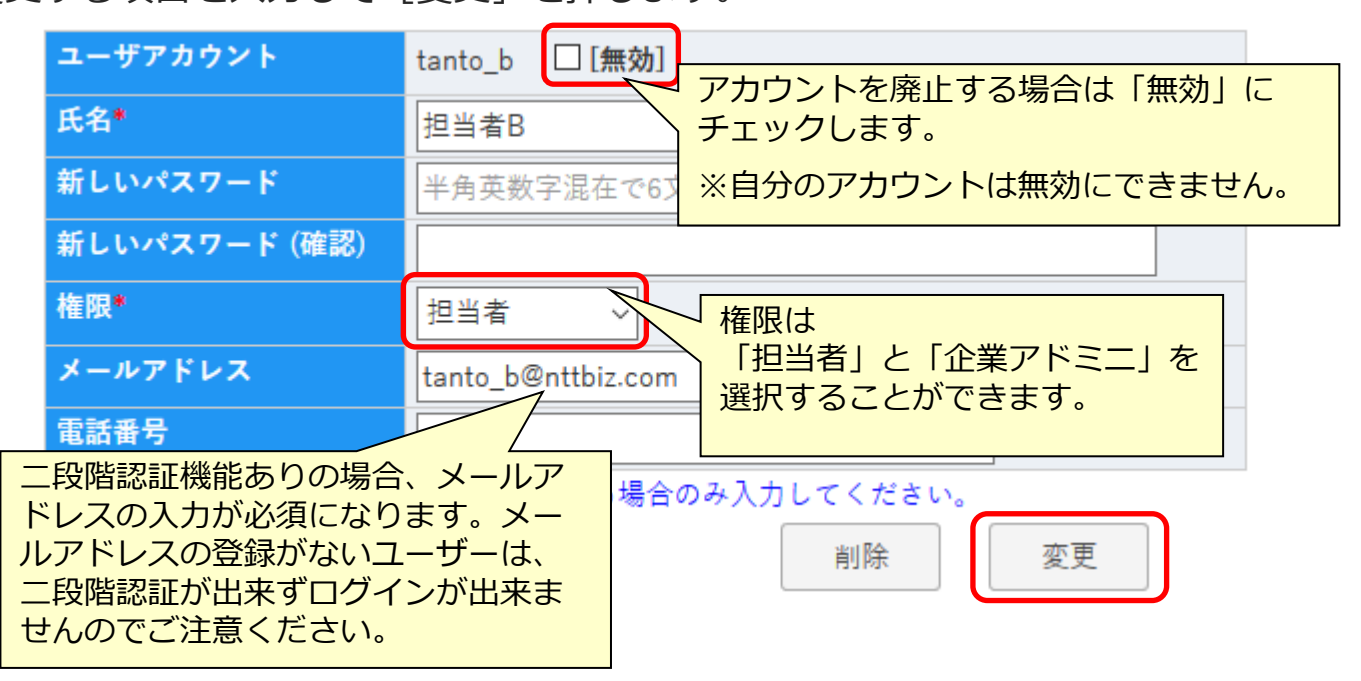

docomo

**business** 

(0) NTTビズリンク

②変更前と変更後を比較してよろしければ「確定]を押します。

#### ■**アカウント削除**

削除するユーザアカウントを選択して編集画面に遷移します。 ①[削除]を押します。

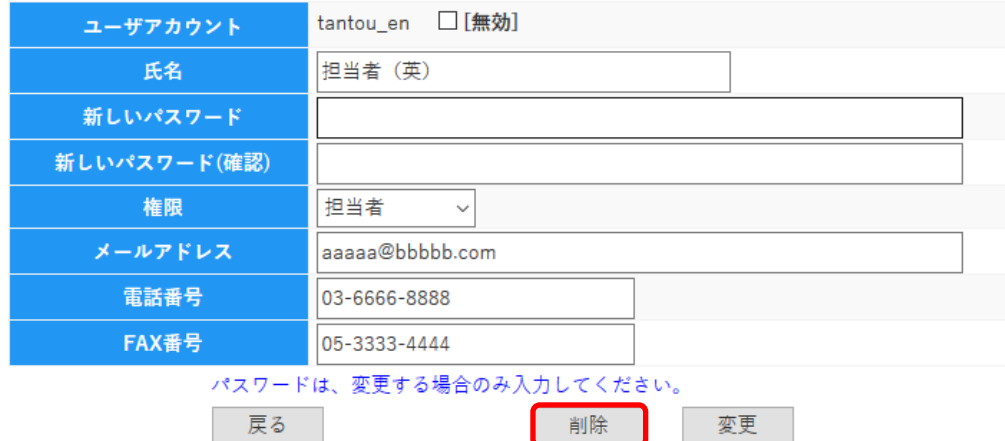

②「確認画面」でよろしければ「確定]を押します。

※アカウントが削除できないケース

作成されたアカウントで一度でも会議の予約や即時開催操作を行った場合にはアカウントの削除 ができません。その場合には「削除」ではなく「無効」の設定をご利用ください。

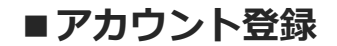

ユーザ管理の「追加」ボタンを押して登録画面に遷移します。 1必要な情報を入力後、 [次へ] ボタンを押します。

アカウント登録画面

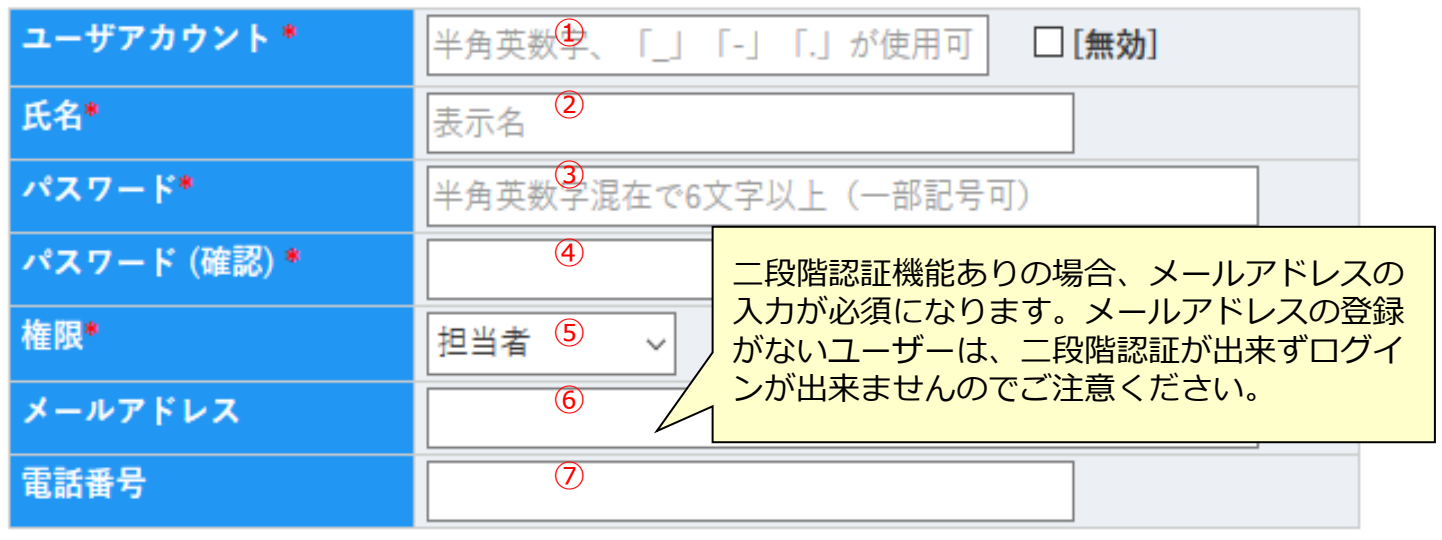

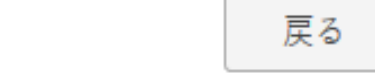

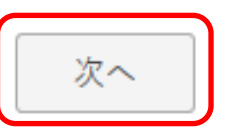

docomo<br>business

(O) NTTビズリンク

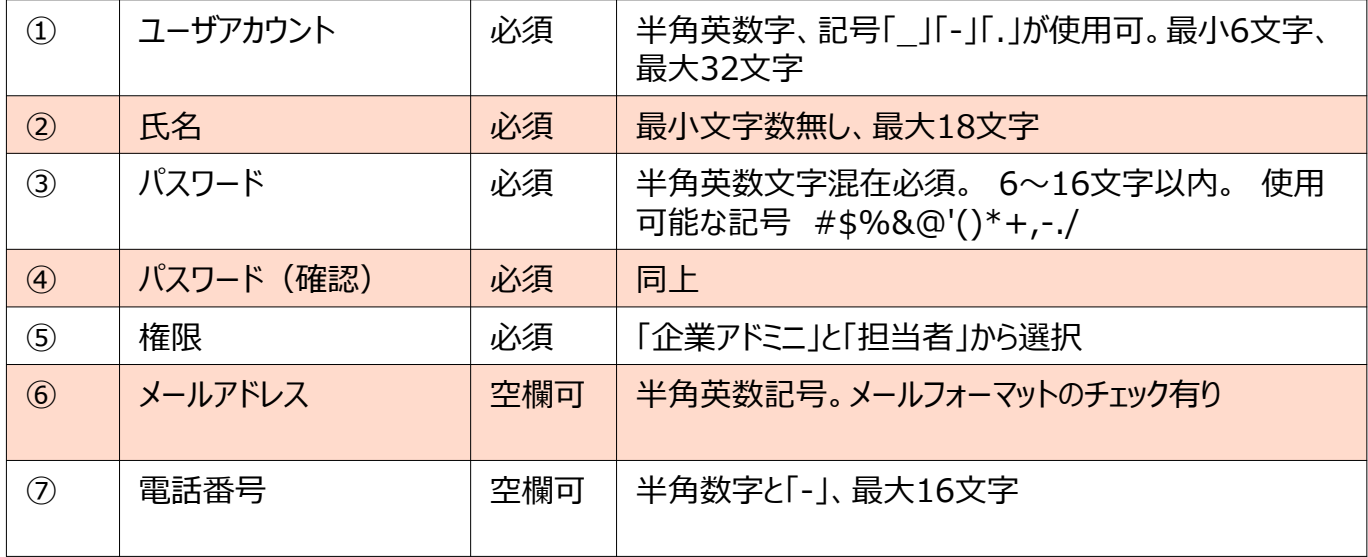

②「確認画面」でよろしければ[確定]を押します。

### **10.PINコード管理 (企業アドミニ限定)**

本機能はアカウントの権限が【企業アドミニ】の場合に表示されるメニューになります。

また、本機能を利用するためには別途お申込みが必要になる場合がある他、ご利用サー ビスにより提供できない場合※があります。 ※開催する会議ごとにPINを設定する「会議室パスワード(PIN)」機能との併用はで きません。

#### 【PINコードとは】

仮想会議室ごとに設定できる暗証番号です。テレビ会議端末から接続した際に設定され た数字を入力することで会議に参加することができます。

#### **■PINコードの登録・編集**

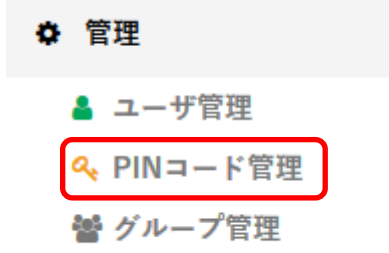

①メインメニューの[PINコード管理]を選択します。 ※メニューが表示されない場合はご利用いただけません。

docomo

**business** 

(O) NTTビズリンク

②登録されている会議室と設定されているPINコードの一覧が表示されます。 PINコード欄にPINコードを入力すること登録または編集することができます。

③編集が完了したら「次へ」ボタンを押すと登録確認画面に遷移します。

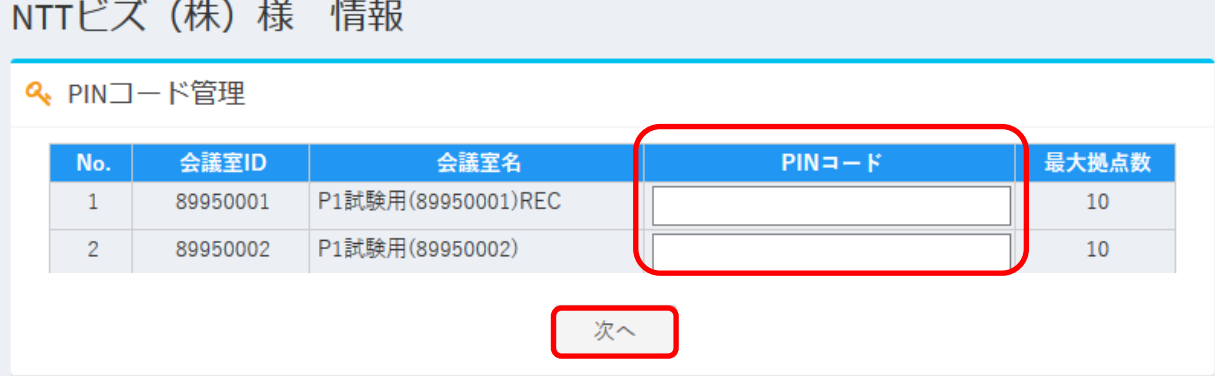

③「確認画面」でよろしければ[確定]を押します。

Ċ

PINコードは4文字以上20文字以下の半角数字を入力してください。(標準設定) ※入力文字数は変更になる場合があります。

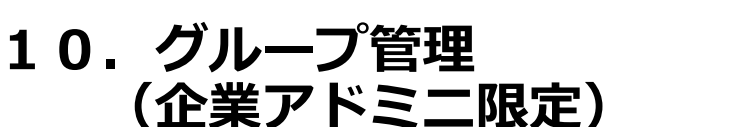

本機能はアカウントの権限が【企業アドミニ】の場合に表示されるメニューになります。 グループ管理機能とは会議予約画面および即時会議画面で参加拠点を効率よく選択する ためのグループを登録、編集する機能です。

docomo<br>business

(O) NTTビズリンク

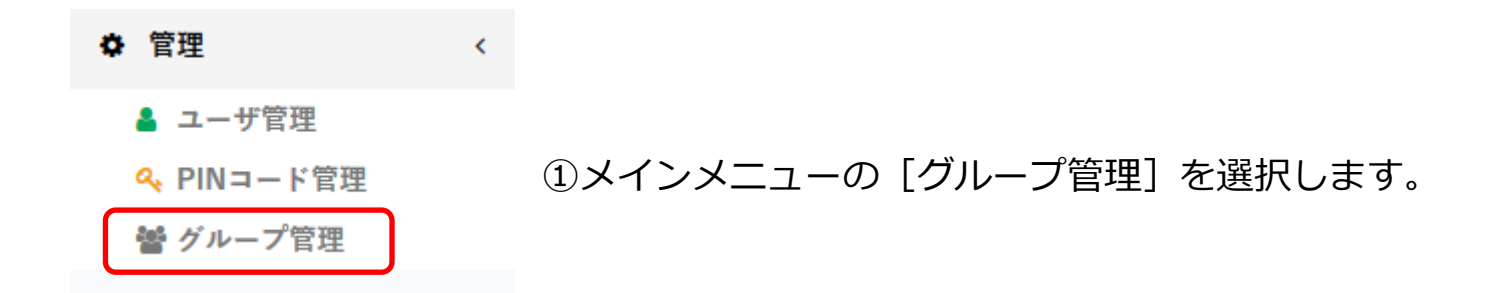

②登録されているグループが一覧表示されます。 ※はじめは登録されていません。

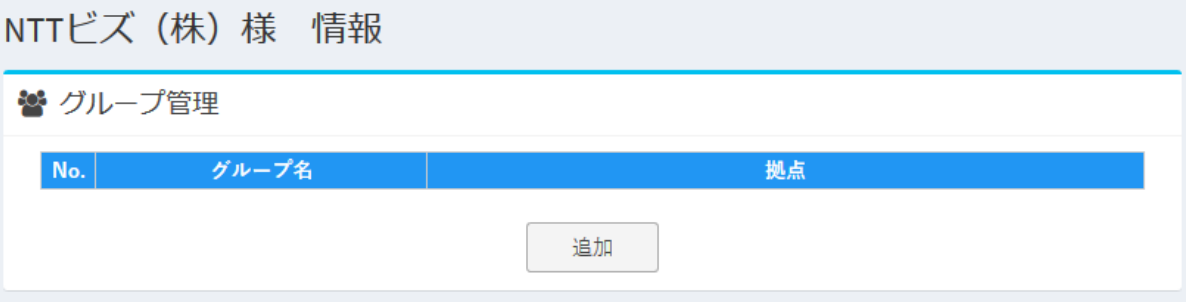

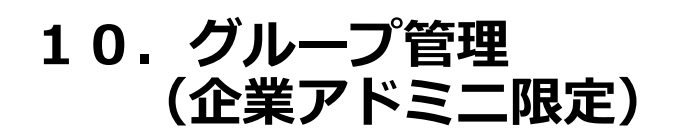

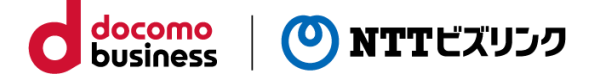

■グループ登録

①グループの一覧表示画面で「追加」ボタンを押します。

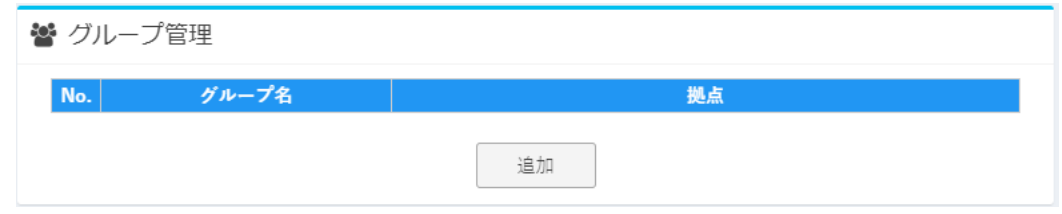

②グループの登録画面が開きます。

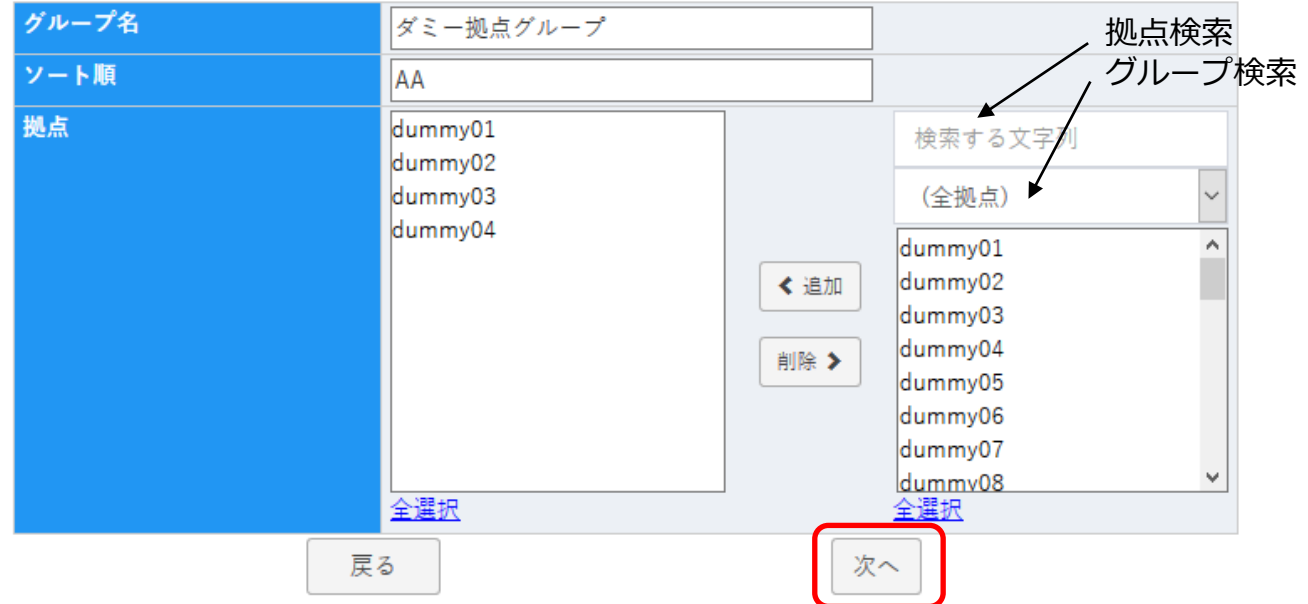

### 【グループ登録画面の各項目について】

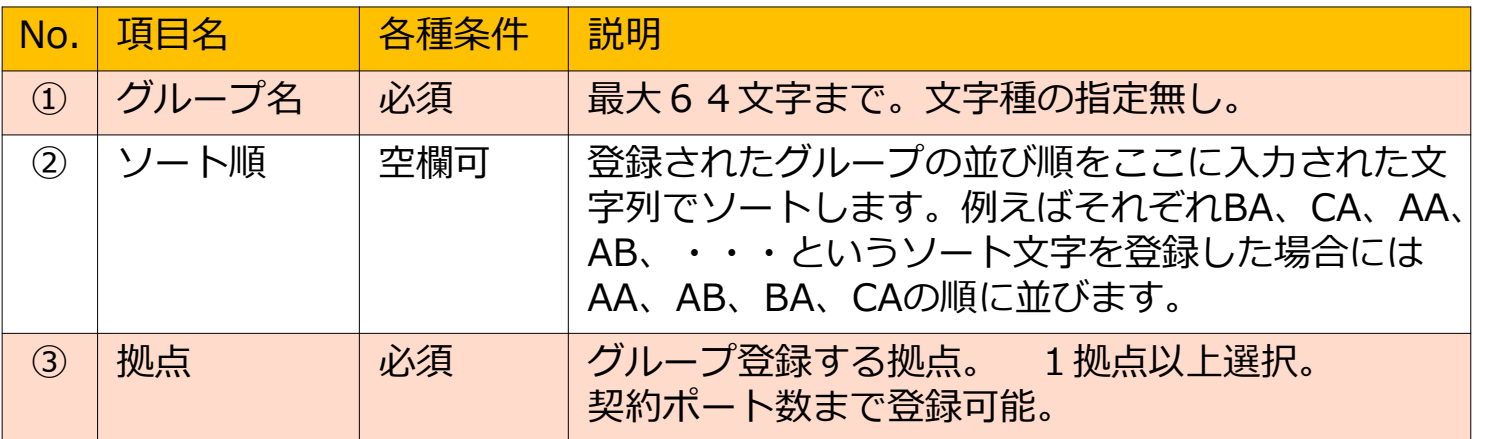

③上記項目を入力後、「次へ」を押すと確認画面が表示されます。

4) 「確認画面」でよろしければ「確定」を押します。

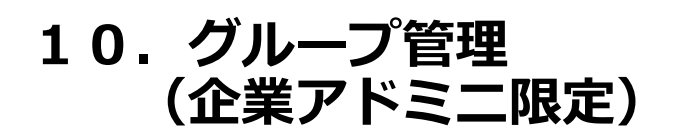

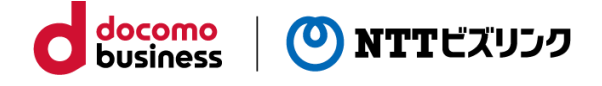

#### **■グループ変更**

①グループ管理画面を開きます。登録されているグループが一覧表示されます。

響 グループ管理

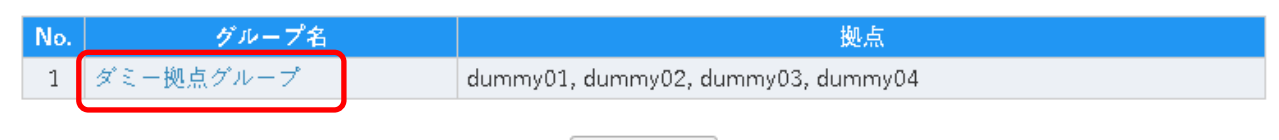

追加

②変更したいグループ名を選択します。

現在登録されているグループの情報が表示されますので適宜変更した後に「変更」ボ タンを押します。

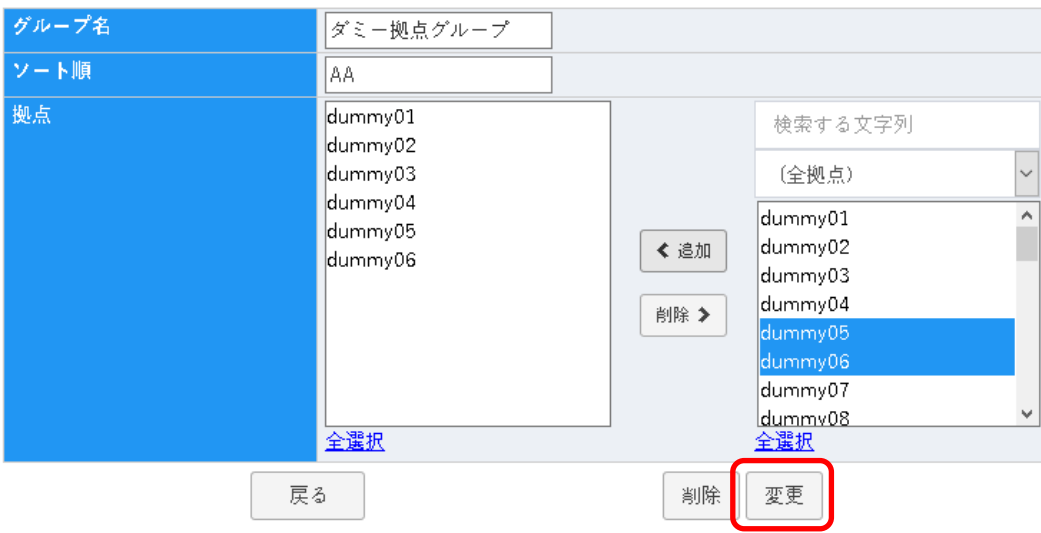

#### ③変更前と後の確認画面が開きます。

よろしければ「確定」ボタンを押して保存します。

戻る

変更前

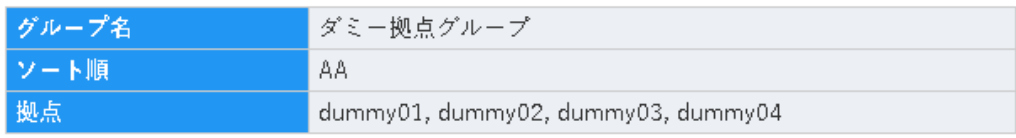

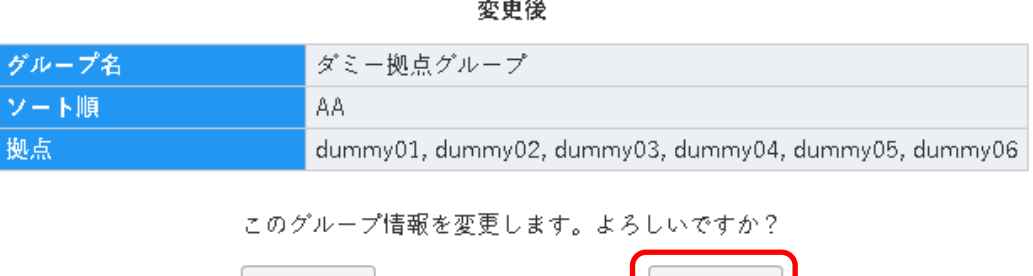

確定

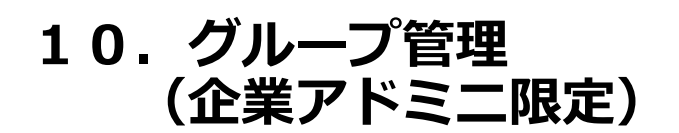

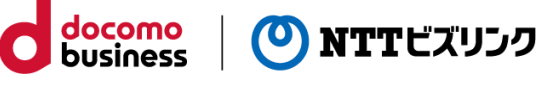

### ■グループ削除

①グループ管理画面を開きます。登録されているグループが一覧表示されます。

響 グループ管理

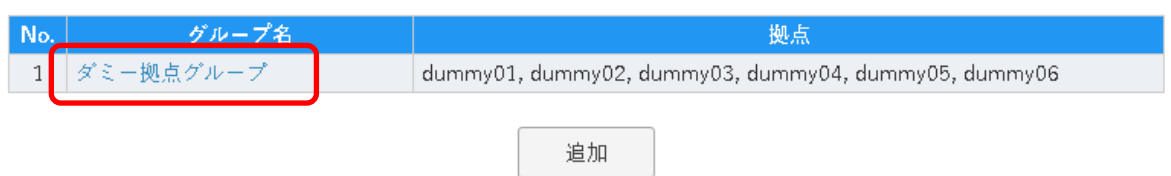

②削除したいグループ名を選択します。

現在登録されているグループの情報が表示されますので「削除」ボタンを押します。

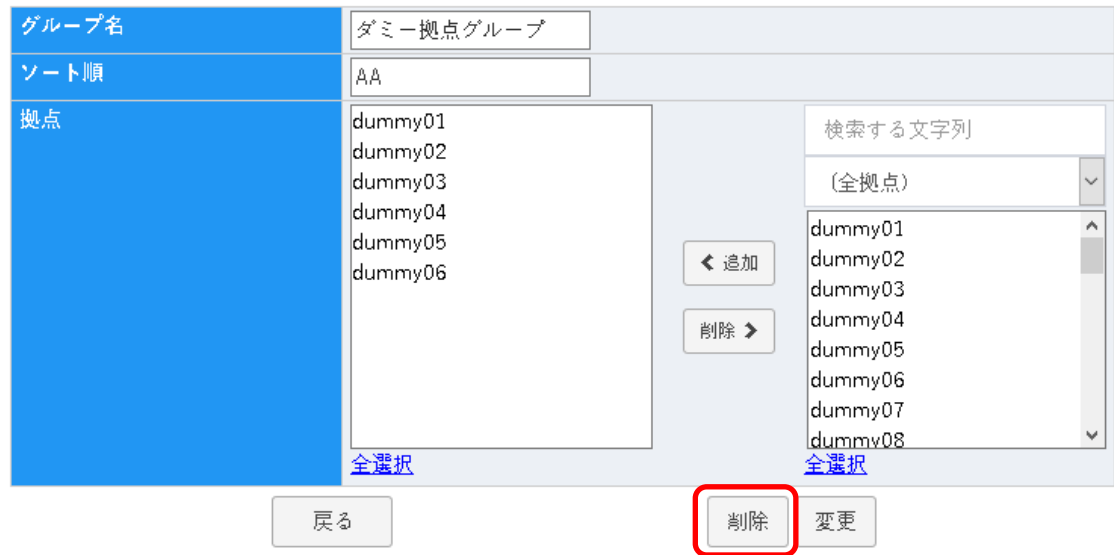

③グループ情報削除の確認画面が開きます。

よろしければ「確定」ボタンを押して削除します。

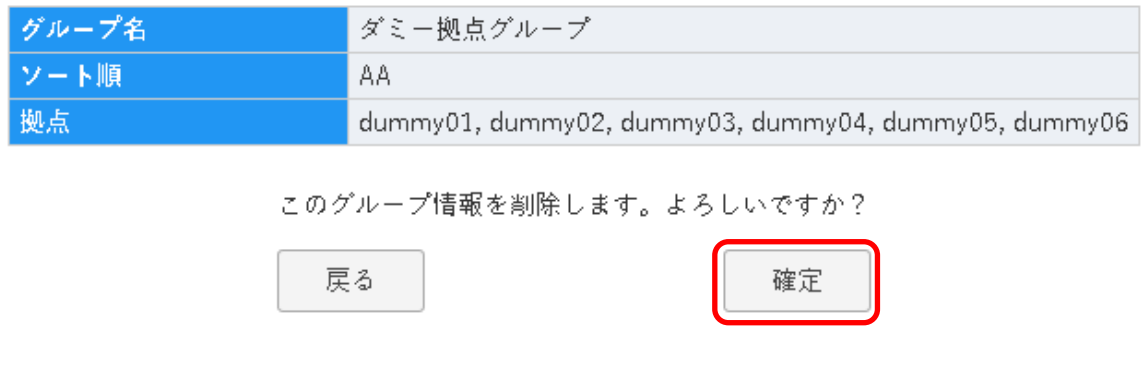

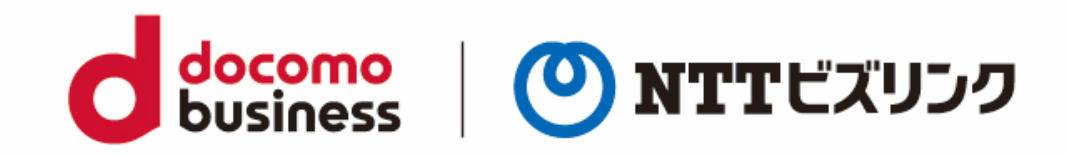

### よくある問合せはこちら https://www.nttbiz.com /solution /vcs /member/ faq /